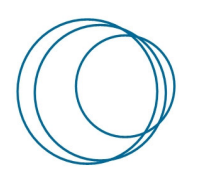

# formação

**Manual do E-mail do P.PORTO –** 

# **Acesso ao Office 365 com Autenticação Moderna**

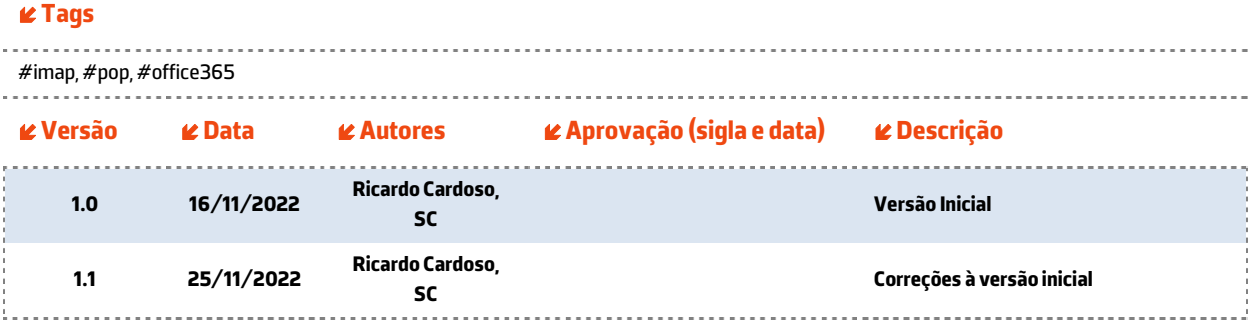

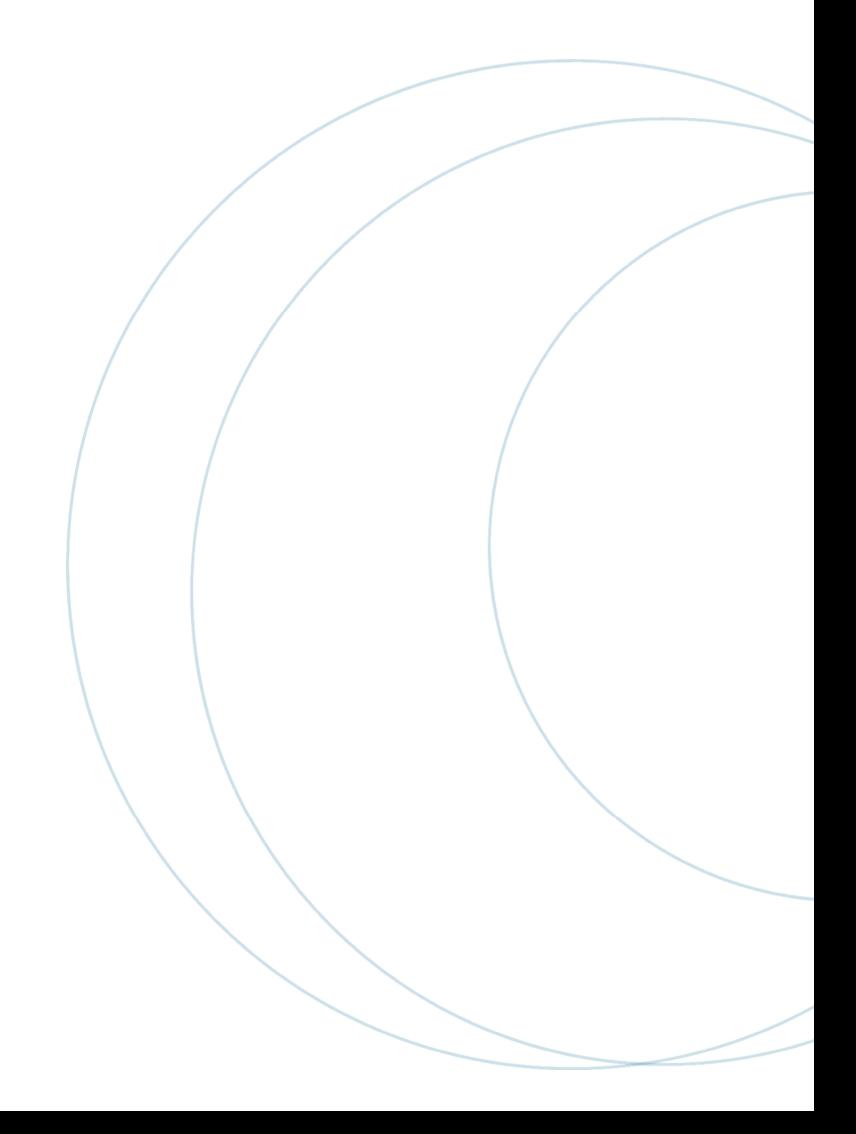

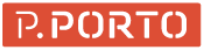

# Índice

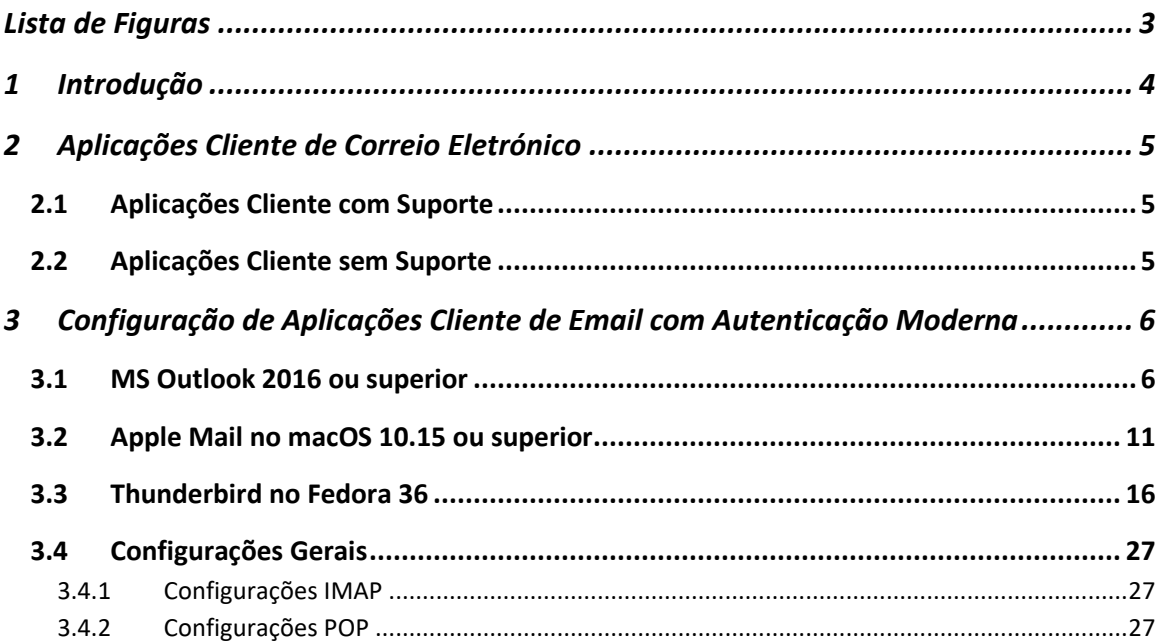

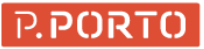

# **Lista de Figuras**

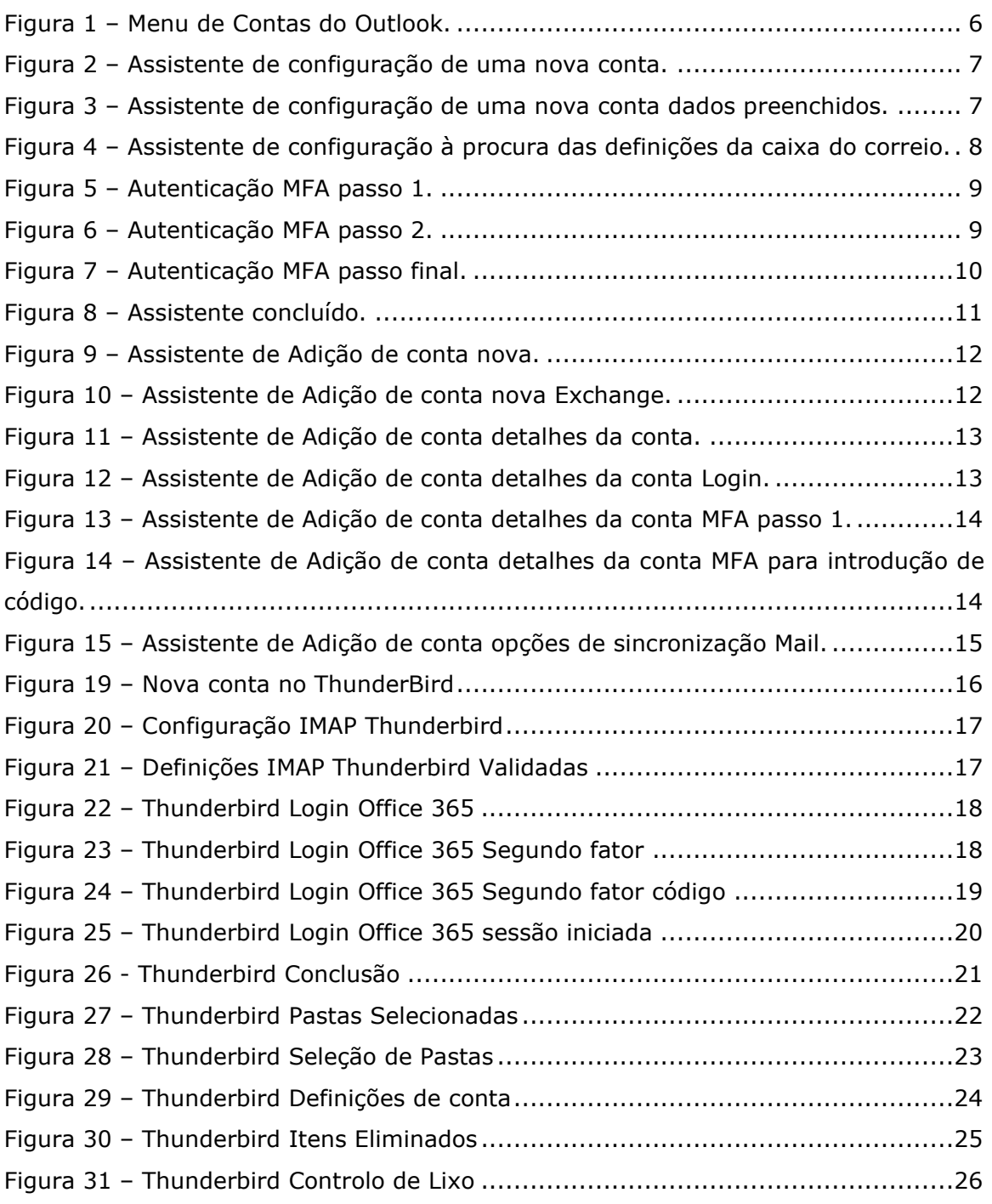

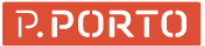

# **1 Introdução**

Ao longo destes últimos anos, os casos de ataques informáticos e acessos indevidos a dados/informação são, infelizmente, cada vez mais em maior número, mais frequentes e comuns. Nesta conjuntura, todas as grandes empresas tecnológicas têm cada vez mais se preocupado com o tema da segurança dos dados e, também, dos acessos a vários serviços como, por exemplo, o serviço de correio eletrónico (vulgo email), serviços de alojamento e partilha de documentos (e.g. OneDrive), entre outros.

Neste contexto, a Microsoft informou<sup>1</sup> publicamente todos os seus clientes e utilizadores dos seus produtos que a partir de janeiro de 2023 irá desativar o uso do protocolo de autenticação básica (*basic authentication*) para acesso ao serviço de correio eletrónico por este ser considerado inseguro.

Tendo o Instituto Politécnico do Porto (P.PORTO) uma comunidade bastante alargada e diversificada onde coexistem diferentes tipos de utilizadores e de dispositivos, torna-se necessária a elaboração deste documento com o intuito de informar/ajudar os membros da comunidade P.PORTO a efetuar a transição que esta mudança implica. Para esse efeito, ao longo deste documento mostra-se como reconfigurar as aplicações mais frequentemente usadas para acesso aos serviços de correio eletrónico (ex. MS Outlook, Apple Mail, Thunderbird).

<sup>1</sup> https://techcommunity.microsoft.com/t5/exchange-team-blog/basic-authentication-deprecation-inexchange-online-september/ba-p/3609437

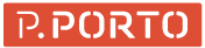

# **2 Aplicações Cliente de Correio Eletrónico**

Nas duas secções seguintes identificam-se, dentro das aplicações cliente de correio eletrónico mais conhecidas e/ou comummente utilizadas pela comunidade P.PORTO, aquelas que são capazes de suportar as alterações necessárias derivadas da mudança de protocolo de autenticação e aquelas que, até ao momento, não têm forma de suportar tal mudança.

## **2.1 Aplicações Cliente com Suporte**

Até ao momento, as aplicações que suportam as alterações necessárias são:

- MS Outlook via browser web
- MS Outlook para Windows (versão 2016 ou superior)
- MS Outlook para Mac (versão 2016 ou superior)
- MS Outlook para iOS
- MS Outlook para Android
- macOS Mail (versão Mojave ou superior)
- iOS Mail (versão iOS 11.x ou superior)

## **2.2 Aplicações Cliente sem Suporte**

Até ao momento, as aplicações cliente de correio eletrónico mais antigas tais como Android Mail e versões antigas de iOS Mail, que utilizam o protocolo ActiveSync não têm forma (conhecida) de suportar esta alteração. Outras aplicações cliente antigas, tais como o Gmail<sup>2</sup> ou o MS Outook 2010, que utilizam o protocolo POP ou IMAP não disponibilizam suporte para formas de autenticação moderna.

Como tal, os seus utilizadores deixam de conseguir aceder aos serviços de correio eletrónico disponibilizado pelo P.PORTO através das mesmas. Sugere-se que adotem uma das aplicações com suporte.

4 Chamada de atenção!

A todos os utilizadores que ainda utilizem estes clientes, solicita-se que façam a mudança para uma aplicação com suporte (cf. secção 2.1).

<sup>2</sup> https://support.google.com/mail/thread/183592889/what-is-google-gmail-doing-to-handle-thedeprecation-of-basic-authentication-in-exchange-online?hl=en

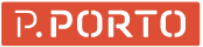

# **3 Configuração de Aplicações Cliente de Email com Autenticação Moderna**

Nas próximas secções apresentam-se exemplos de como proceder à configuração das aplicações clientes de correio eletrónico para adoção de autenticação moderna. Ao longo dos exemplos usa-se uma conta de correio eletrónico cujo utilizador tem ativo o segundo fator de autenticação (2FA ou MFA). Ou seja, para além das credenciais de acesso (i.e. utilizador e palavra-passe) ainda lhe é exigida uma confirmação adicional, através de um código remetido por SMS ou por aprovação num dispositivo móvel previamente definido. Assim sendo, é também apresentada a introdução do segundo fator de autenticação.

Nos casos em que o utilizador não tem ativo o 2FA/MFA, não é (obviamente) exigida a segunda confirmação e, os assistentes de configuração, avançarão imediatamente para os passos seguintes/finais de configuração.

## **3.1 MS Outlook 2016 ou superior**

As aplicações MS Outlook 2016 ou superior disponibilizam suporte a autenticação moderna, sendo a sua configuração quase automática.

Em primeiro lugar é necessário adicionar uma conta nova pelo menu ficheiro adicionar conta. Para isso, deve escolhida a opção Adicionar Conta conforme a Figura 1.

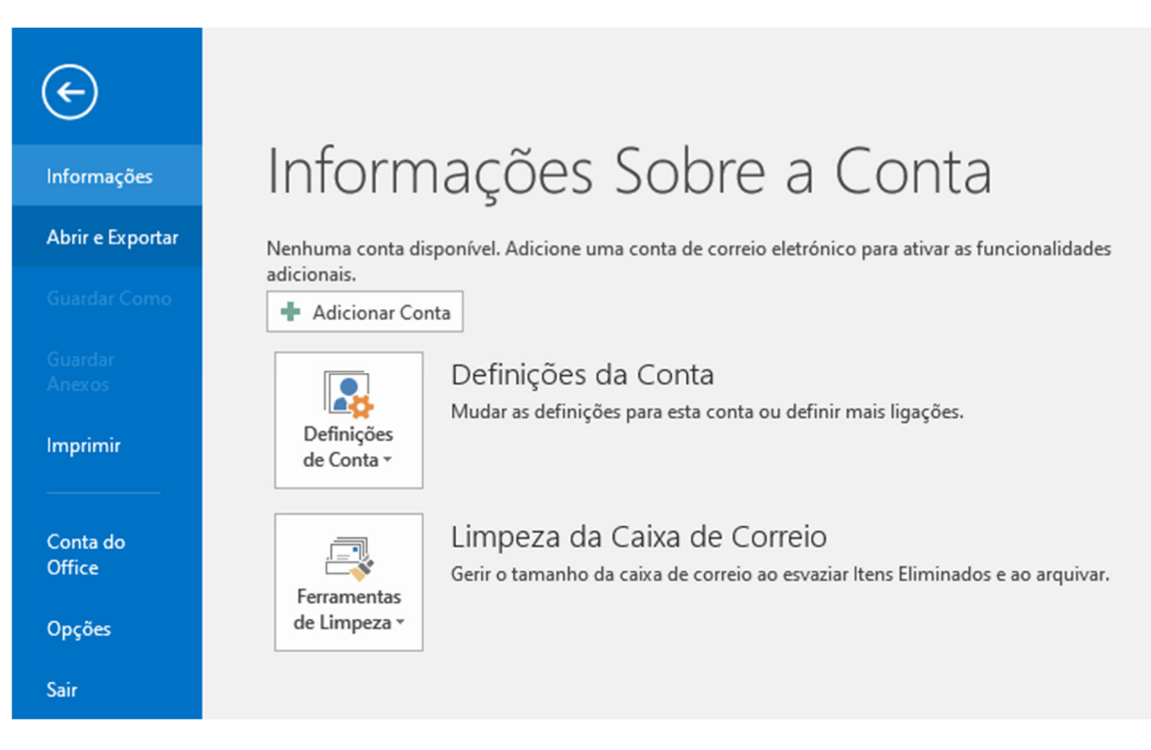

Figura 1 – Menu de Contas do Outlook.

Posto isto, é lançado o assistente de "Adicionar Conta" conforme a Figura 2.

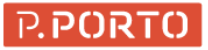

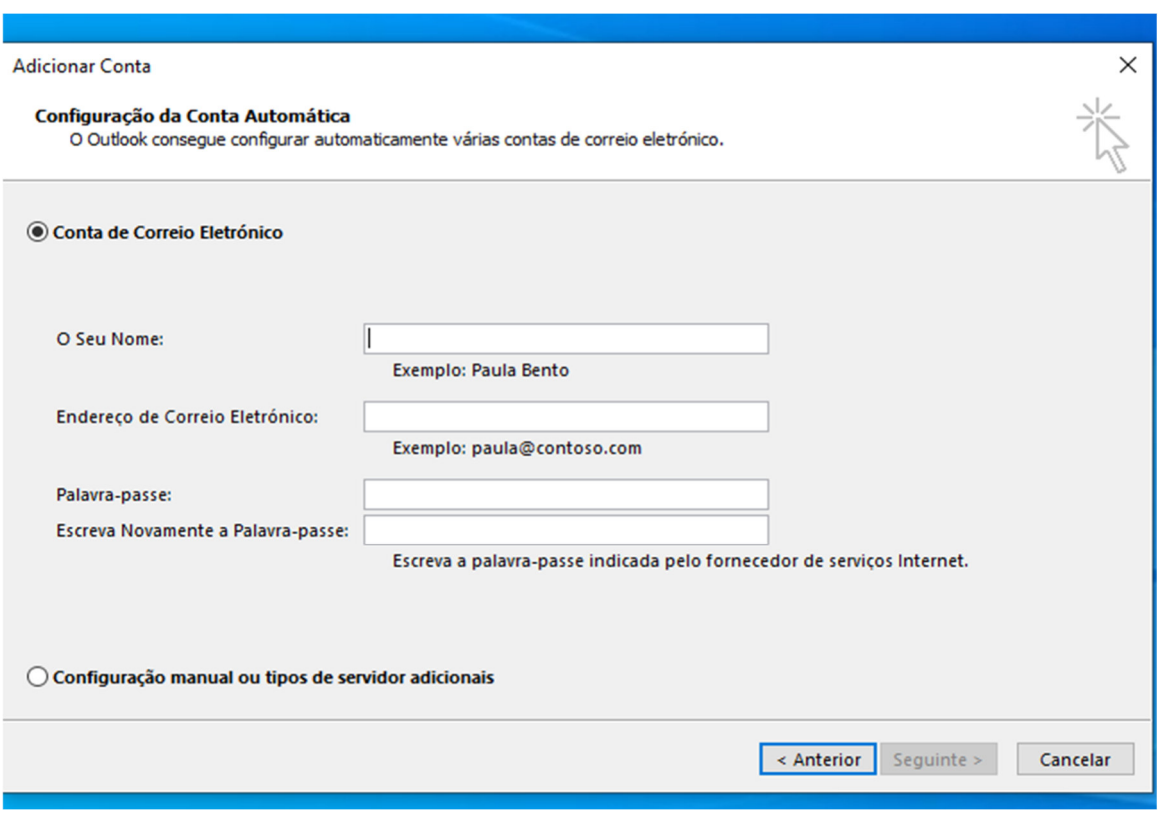

Figura 2 – Assistente de configuração de uma nova conta.

Neste assistente, devem ser colocadas as credencias da conta do P.PORTO conforme a Figura 3.

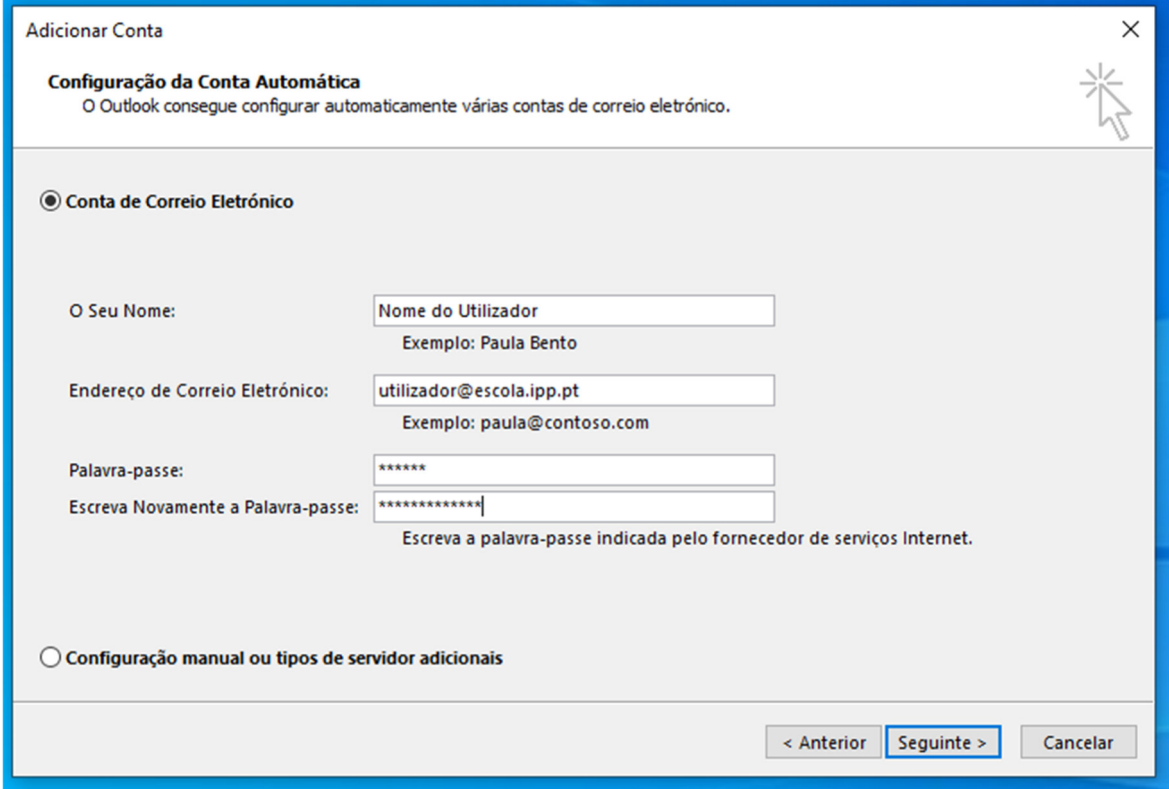

Figura 3 – Assistente de configuração de uma nova conta dados preenchidos.

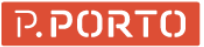

De seguida, deve-se clicar no botão Seguinte e o Outlook automaticamente procurará as definições corretas (cf. Figura 4).

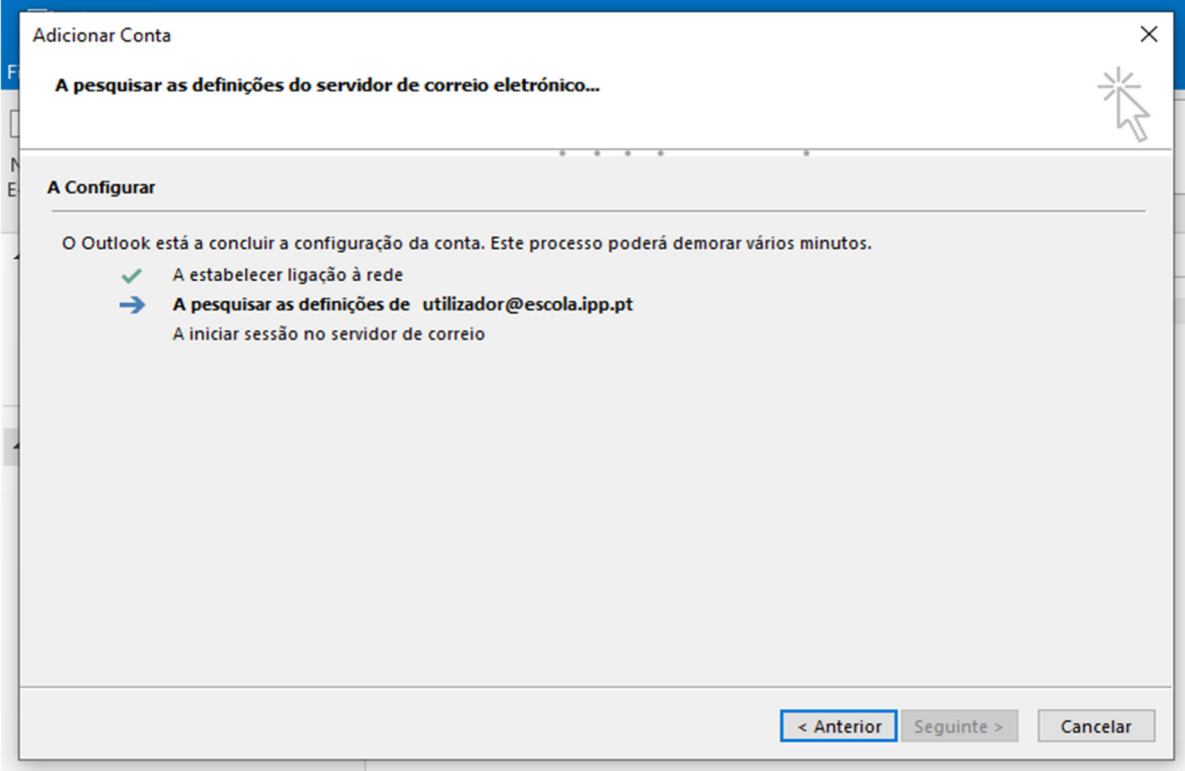

Figura 4 – Assistente de configuração à procura das definições da caixa do correio.

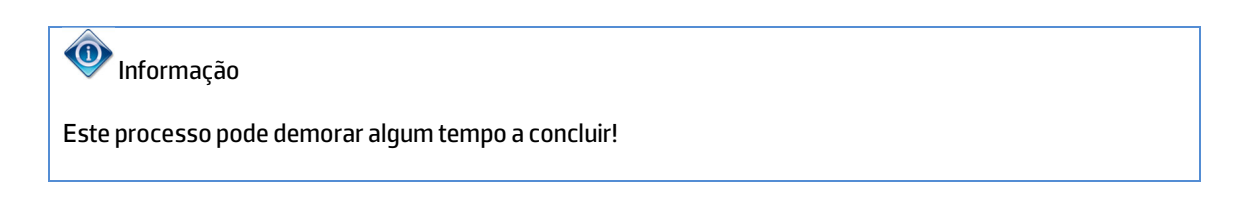

Posto isto, serão novamente solicitadas as credencias de acesso, conforme a Figura 5.

Nesta fase, devem ser colocadas as credencias da conta do P.PORTO e, clicar no botão iniciar sessão. De seguida, caso o utilizador tenha MFA ativo o assistente avança para a segunda fase (cf. Figura 6).

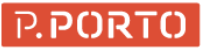

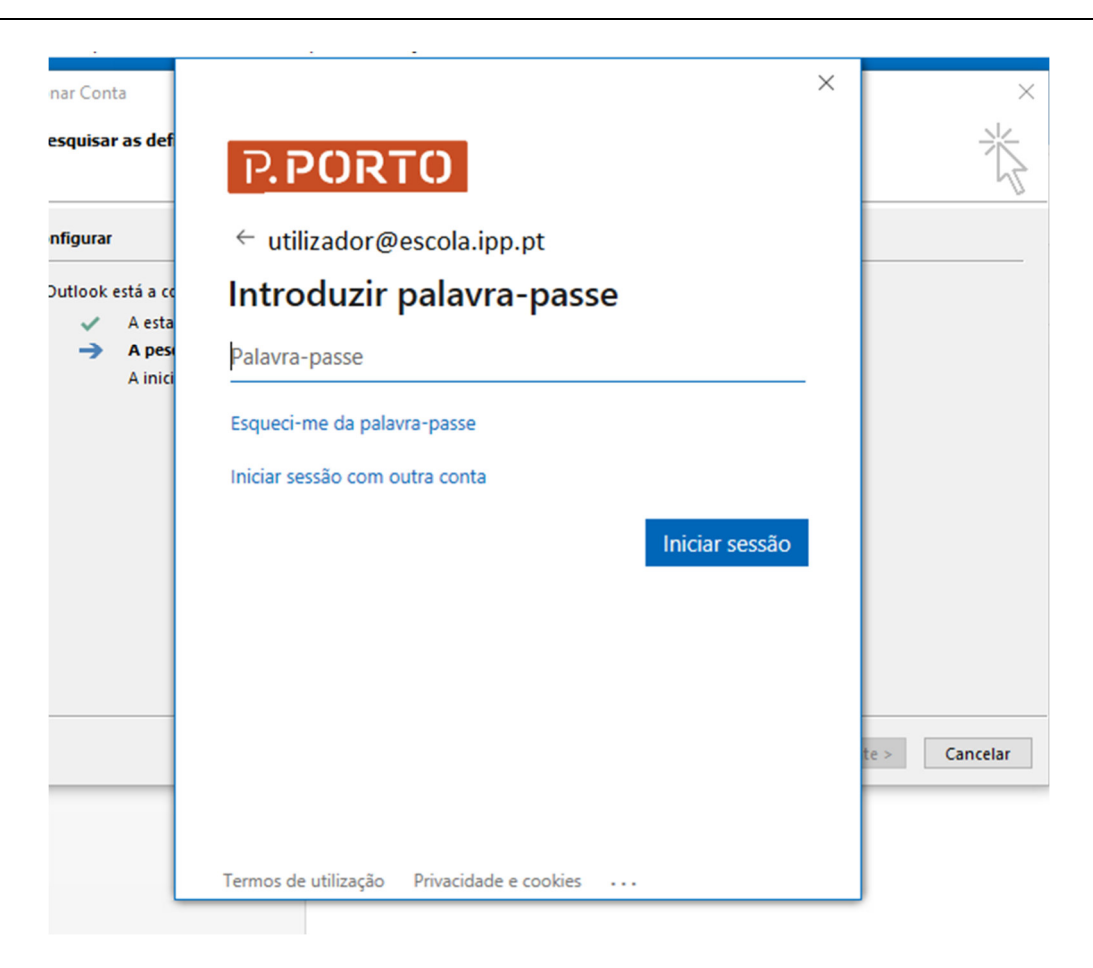

Figura 5 – Autenticação MFA passo 1.

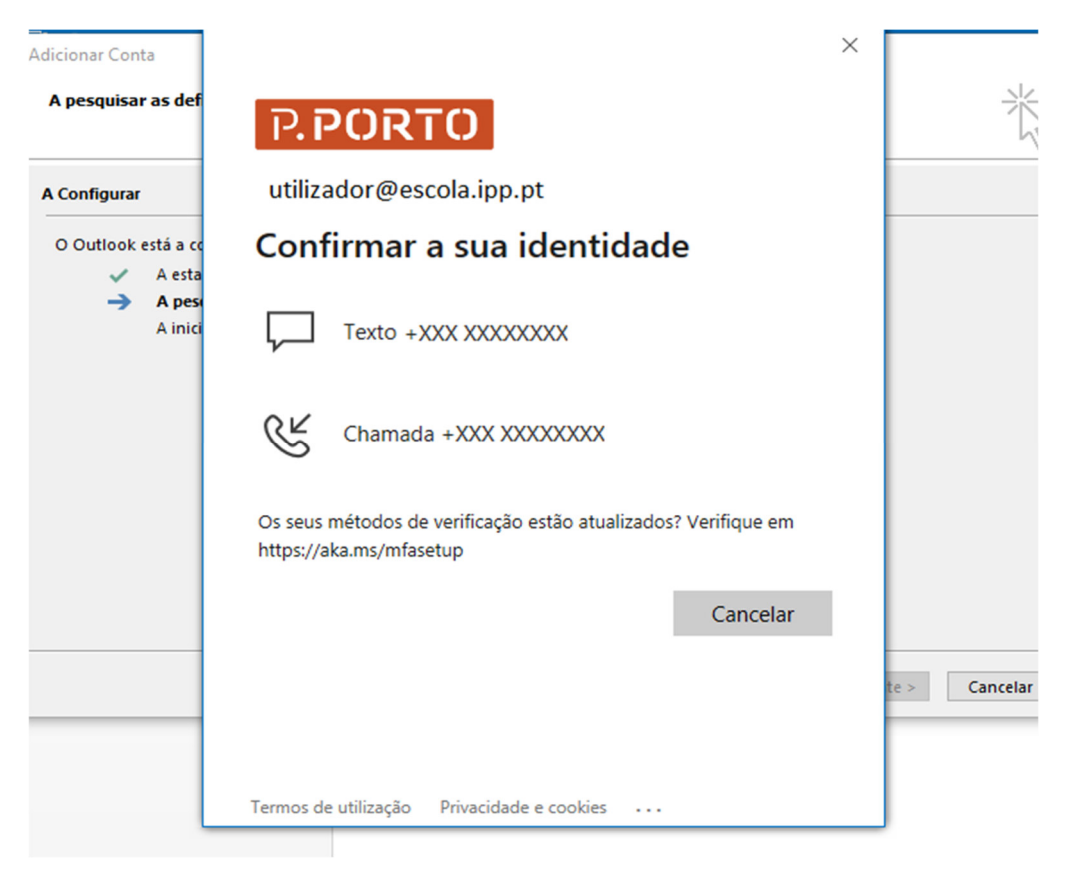

Figura 6 – Autenticação MFA passo 2.

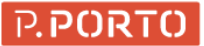

Nesta fase deve ser selecionada a opção mais conveniente para receber o código de validação.

De seguida o assistente solicita a inserção do código que neste caso foi enviado via SMS conforme Figura 7.

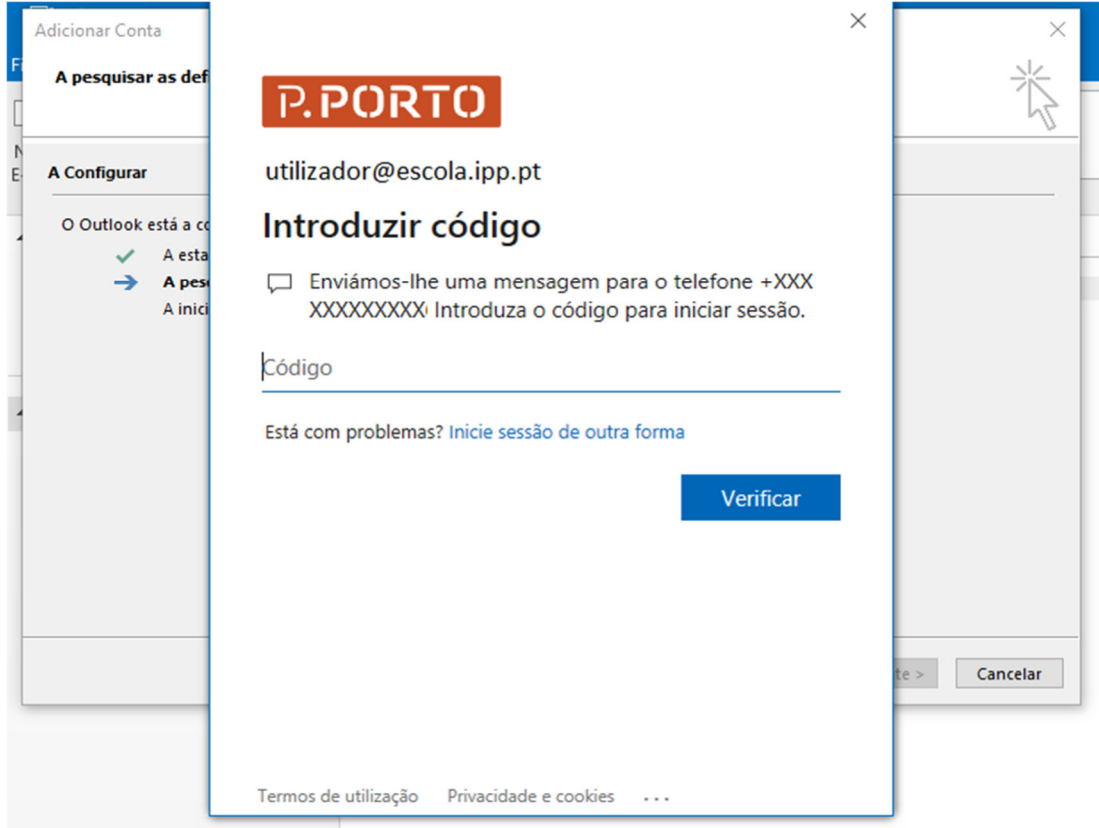

Figura 7 – Autenticação MFA passo final.

Deve ser colocado o código e pressionado o botão verificar.

Caso a autenticação tenha sucesso ou o utilizador não tenha o MFA ativo o assistente apresenta a conclusão.

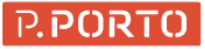

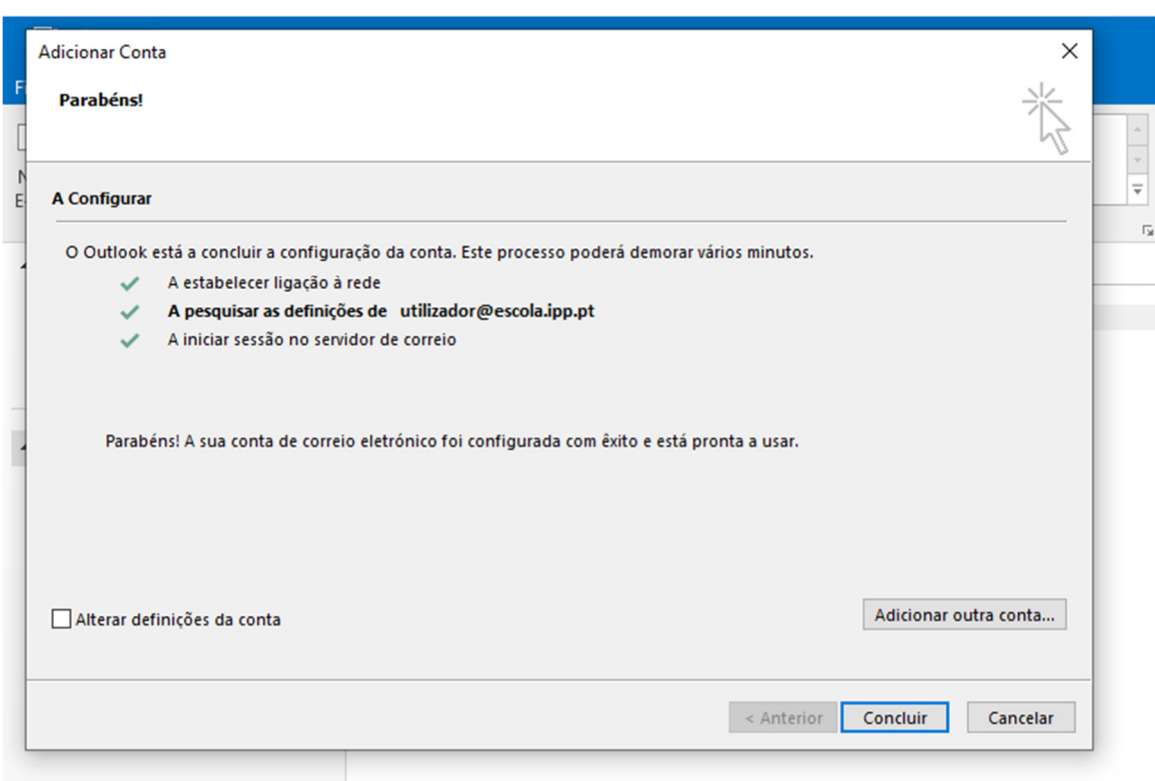

#### Figura 8 – Assistente concluído.

Deve ser clicado no botão Concluir e, o Outlook vai solicitar um reinício. De seguida o Outlook ao abrir já vai ter a conta completamente configurada!

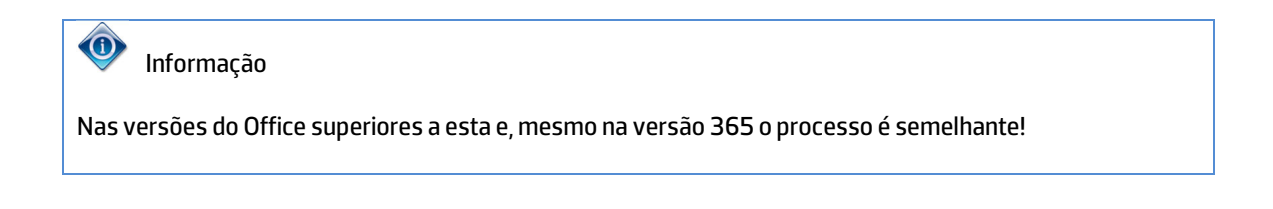

## **3.2 Apple Mail no macOS 10.15 ou superior**

Na aplicação Apple Mail do sistema operativo macOS, a configuração é ligeiramente diferente.

Em primeiro lugar, deve ser aberta a aplicação Mail surgindo uma janela semelhante à apresentada na Figura 9.

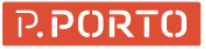

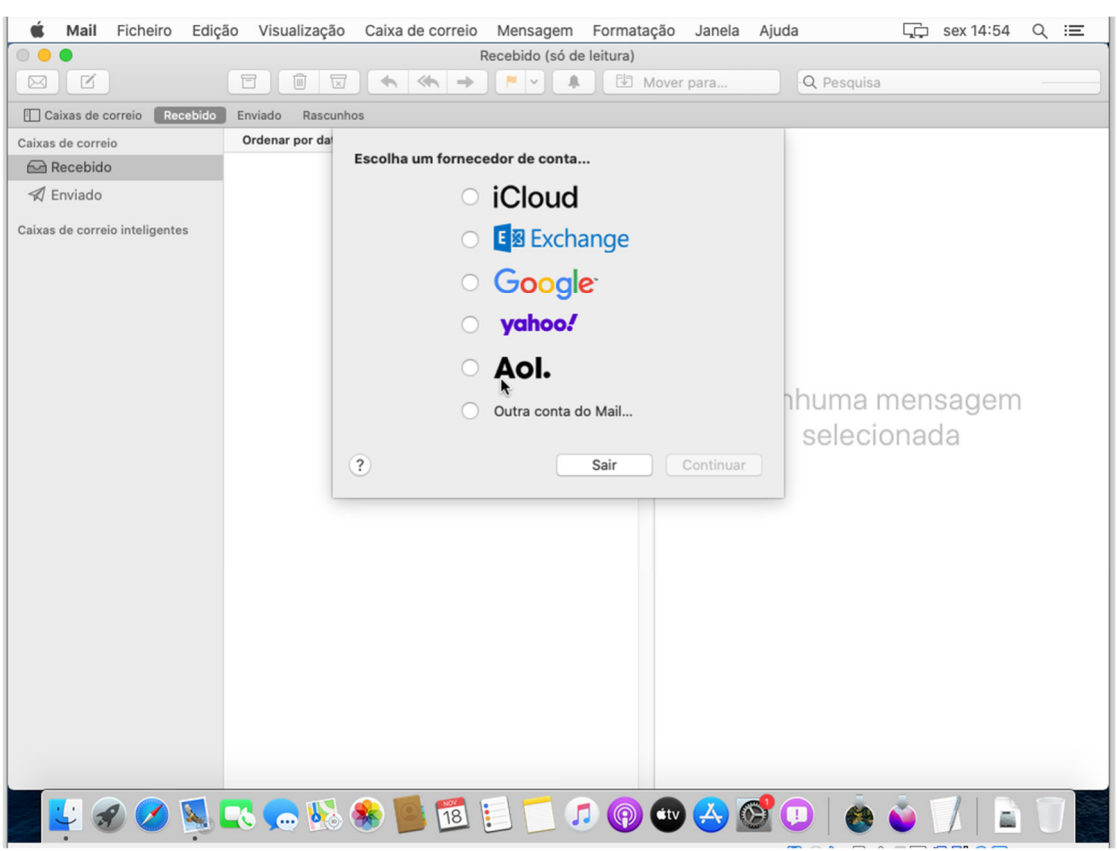

Figura 9 – Assistente de Adição de conta nova.

Neste passo, deve ser selecionada a opção Exchange conforme Figura 10.

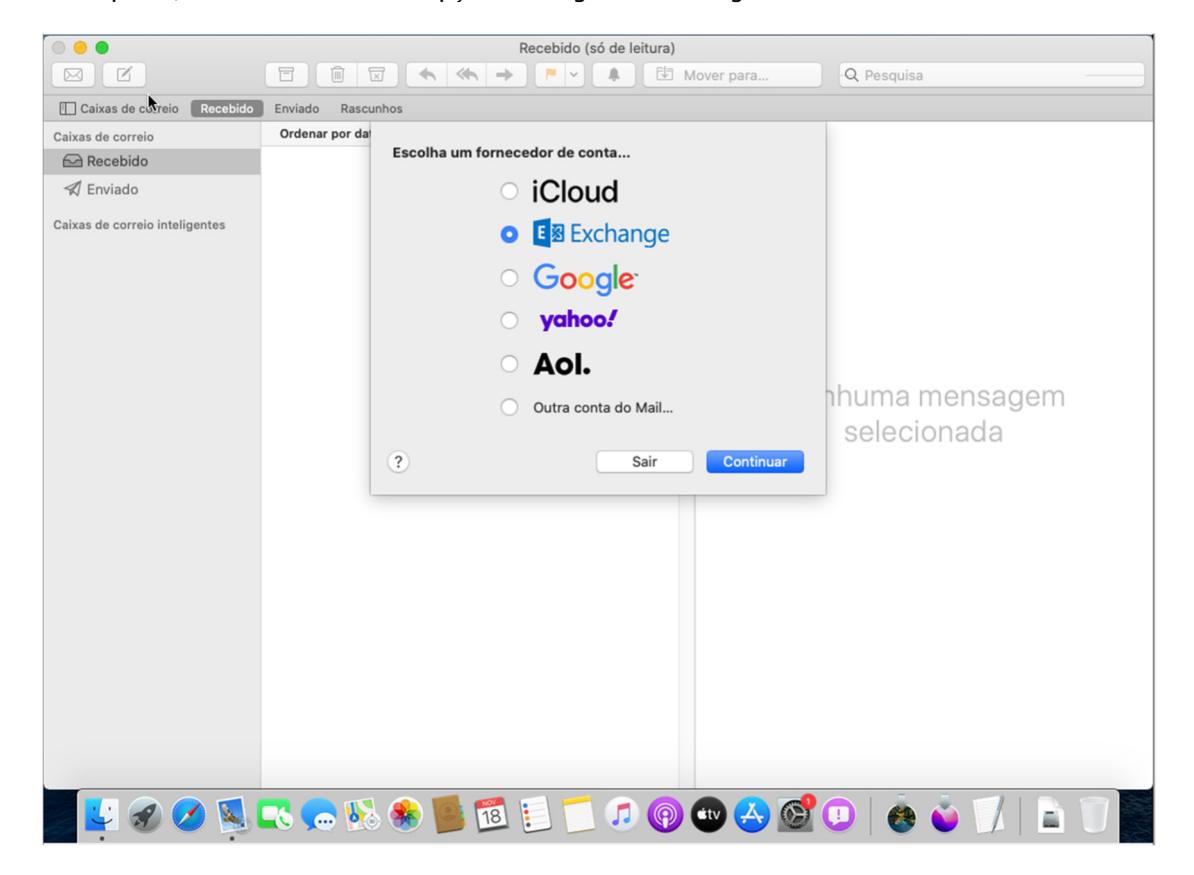

Figura 10 – Assistente de Adição de conta nova Exchange.

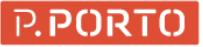

De seguida, deve ser pressionada a opção "Continuar". Será solicitado o nome da conta e o email conforme a Figura 11. Devem ser preenchidos de acordo com as credencias do P.PORTO. De seguida, deve-se clicar no botão "Iniciar Sessão" espoletando o processo de autenticação conforme a Figura 12.

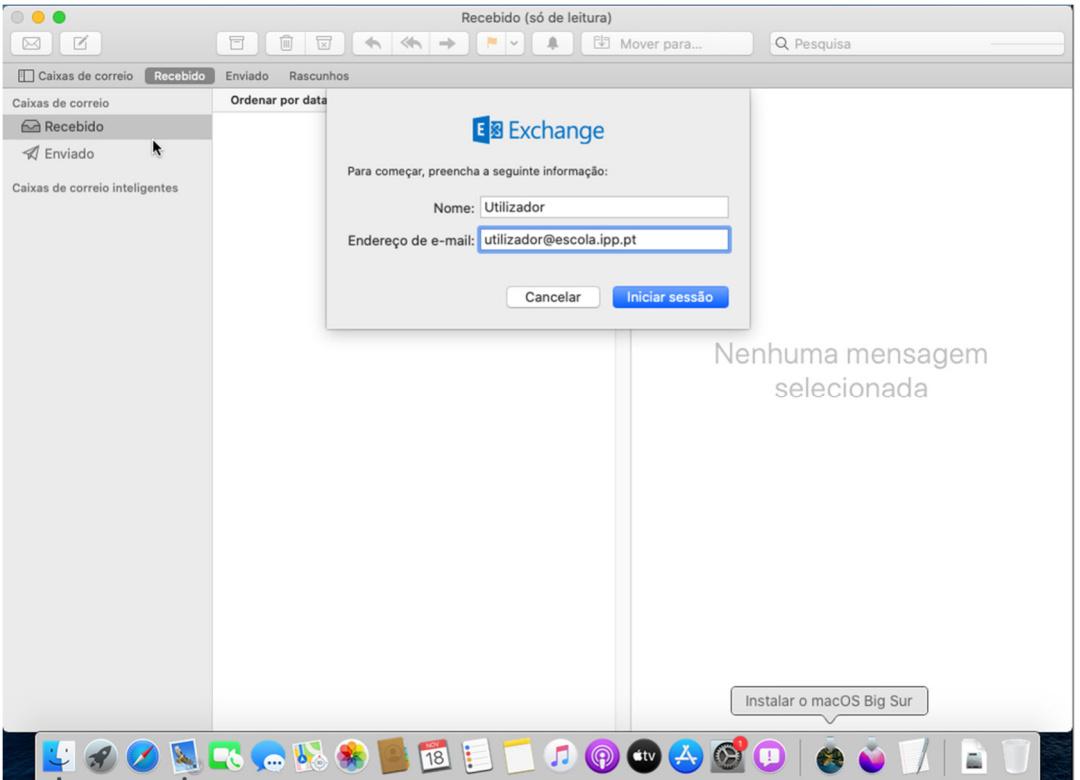

Figura 11 – Assistente de Adição de conta detalhes da conta.

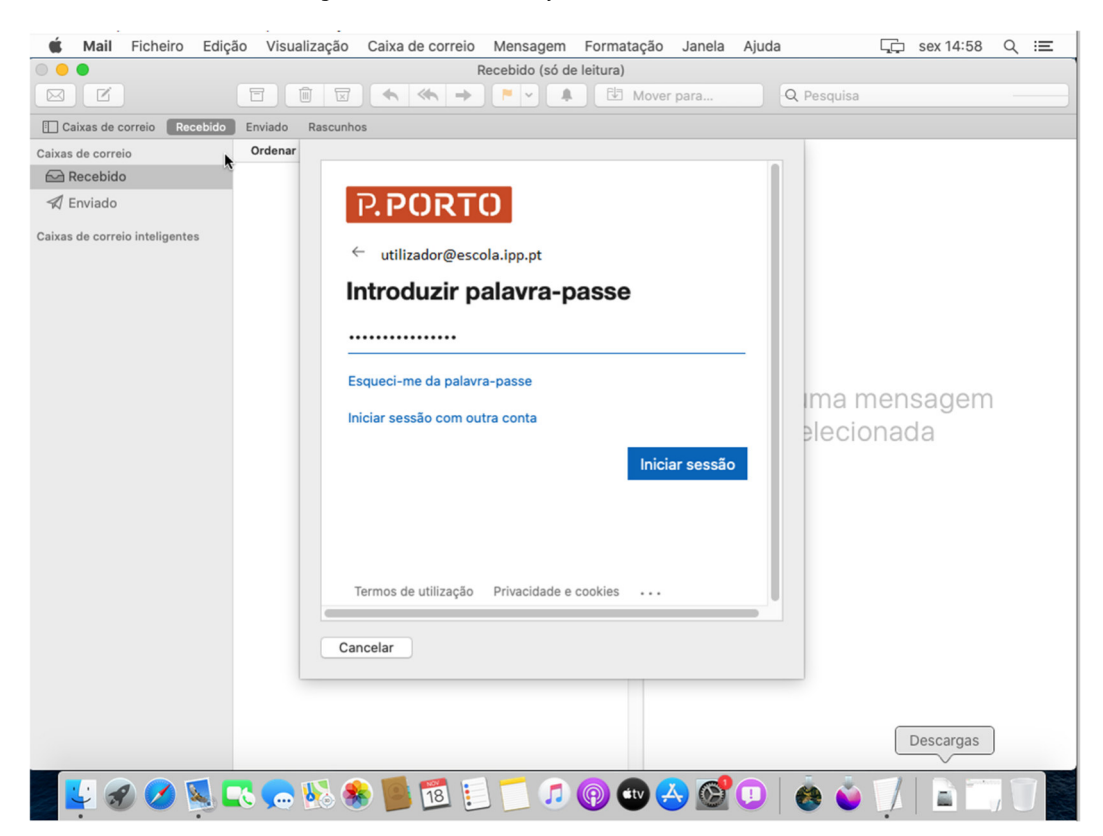

Figura 12 – Assistente de Adição de conta detalhes da conta Login.

30-11-2022;13:40:01;ManualModernAuthentication.docx; Página 13 de 28

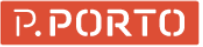

De seguida, se o MFA estiver ativo será pedido o segundo fator conforme Figura 13. Deverá selecionar a opção mais conveniente e depois introduzir o código que for recebido (cf. Figura 14).

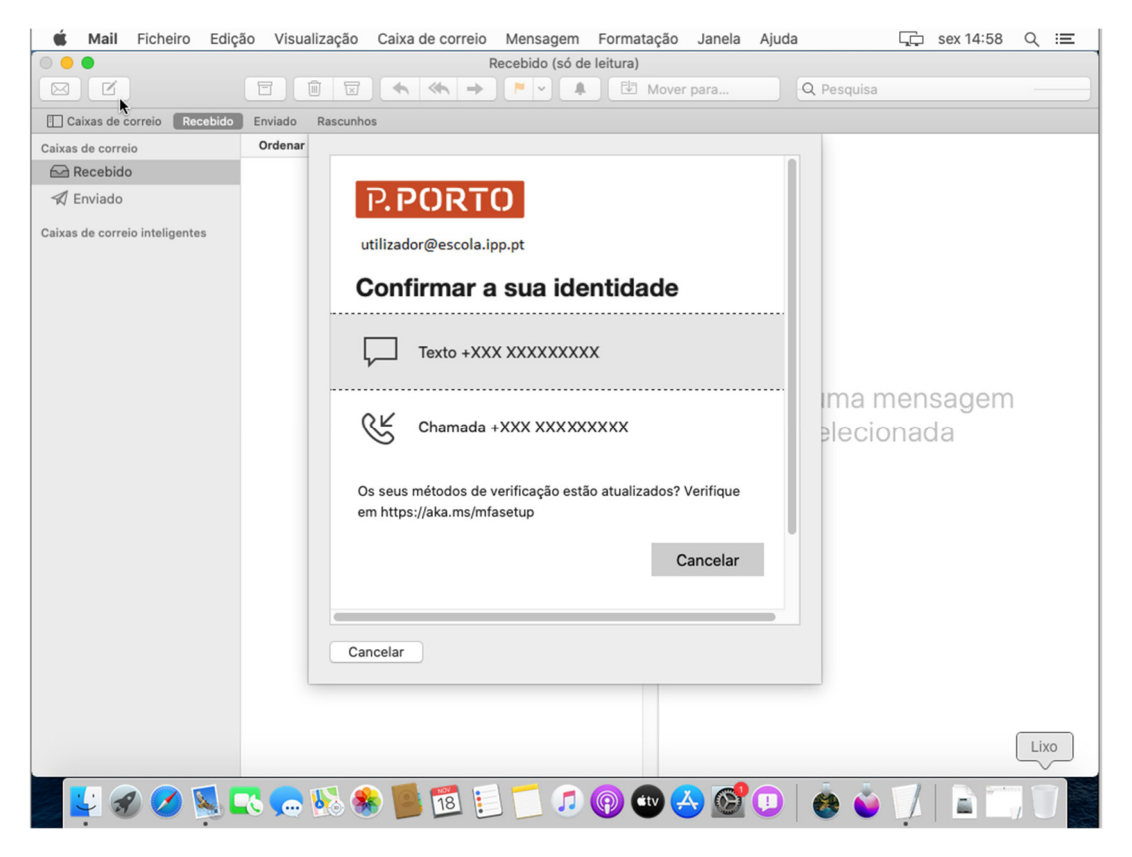

Figura 13 – Assistente de Adição de conta detalhes da conta MFA passo 1.

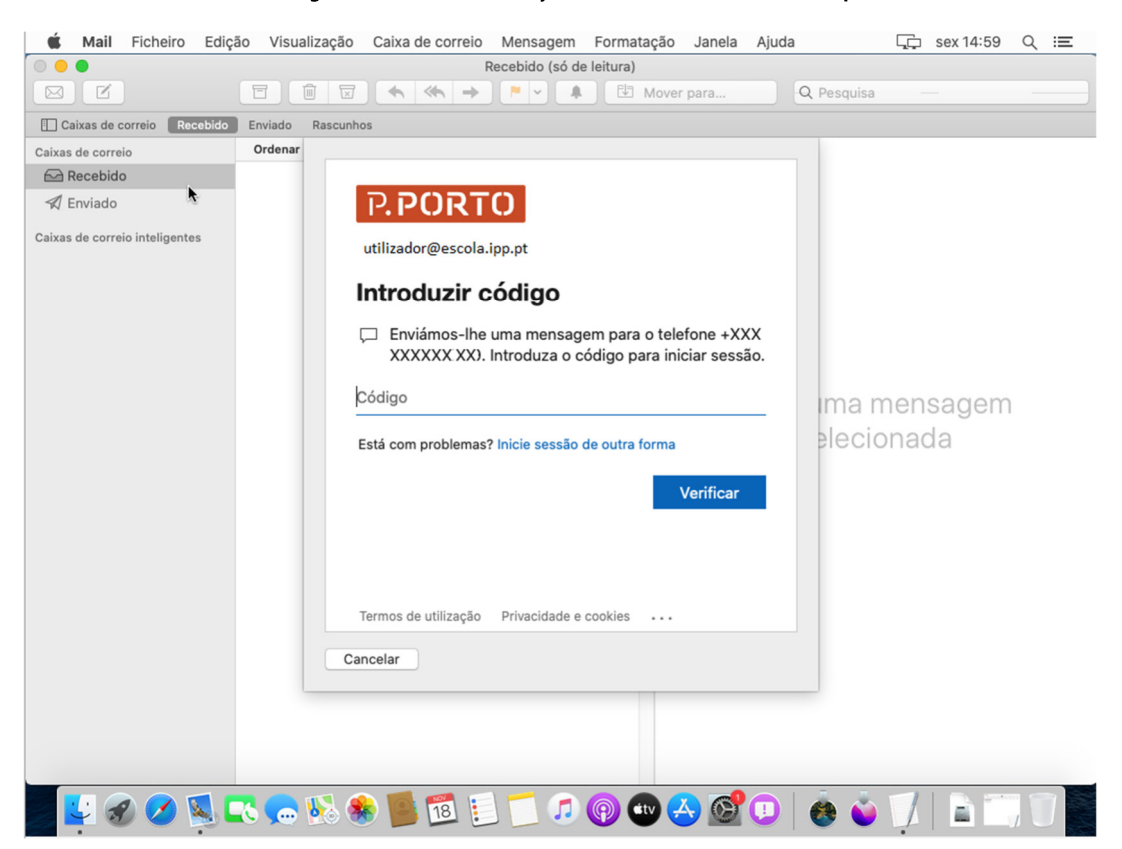

Figura 14 – Assistente de Adição de conta detalhes da conta MFA para introdução de código.

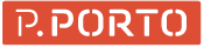

Depois da introdução do código, deve clicar no botão "Verificar". Posto isto, se autenticação tiver sucesso ou, se o MFA não estiver ativo, será apresentado uma janela semelhante à apresentada na Figura 15. Nesta janela devem ficar selecionadas apenas as opções pretendidas. A título de exemplo ficou seleciona a opção "Mail".

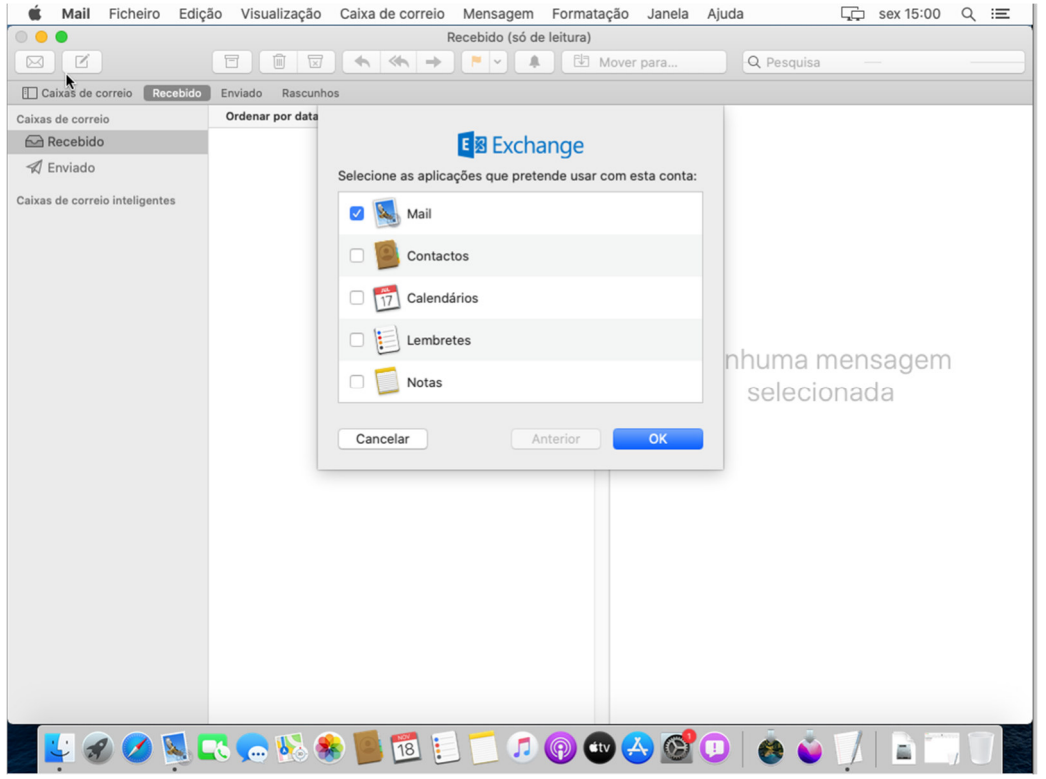

Figura 15 – Assistente de Adição de conta opções de sincronização Mail.

Posto isto deve ser pressionado o botão OK e conta está configurada!

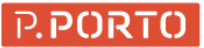

## **3.3 Thunderbird no Fedora 36**

No Thunderbird, a configuração é também diferente, ao abri-lo o assistente de configuração de contas solicita logo qual a configurar. Neste assistente, devem ser configuradas as credencias da conta P.PORTO conforme a Figura 16.

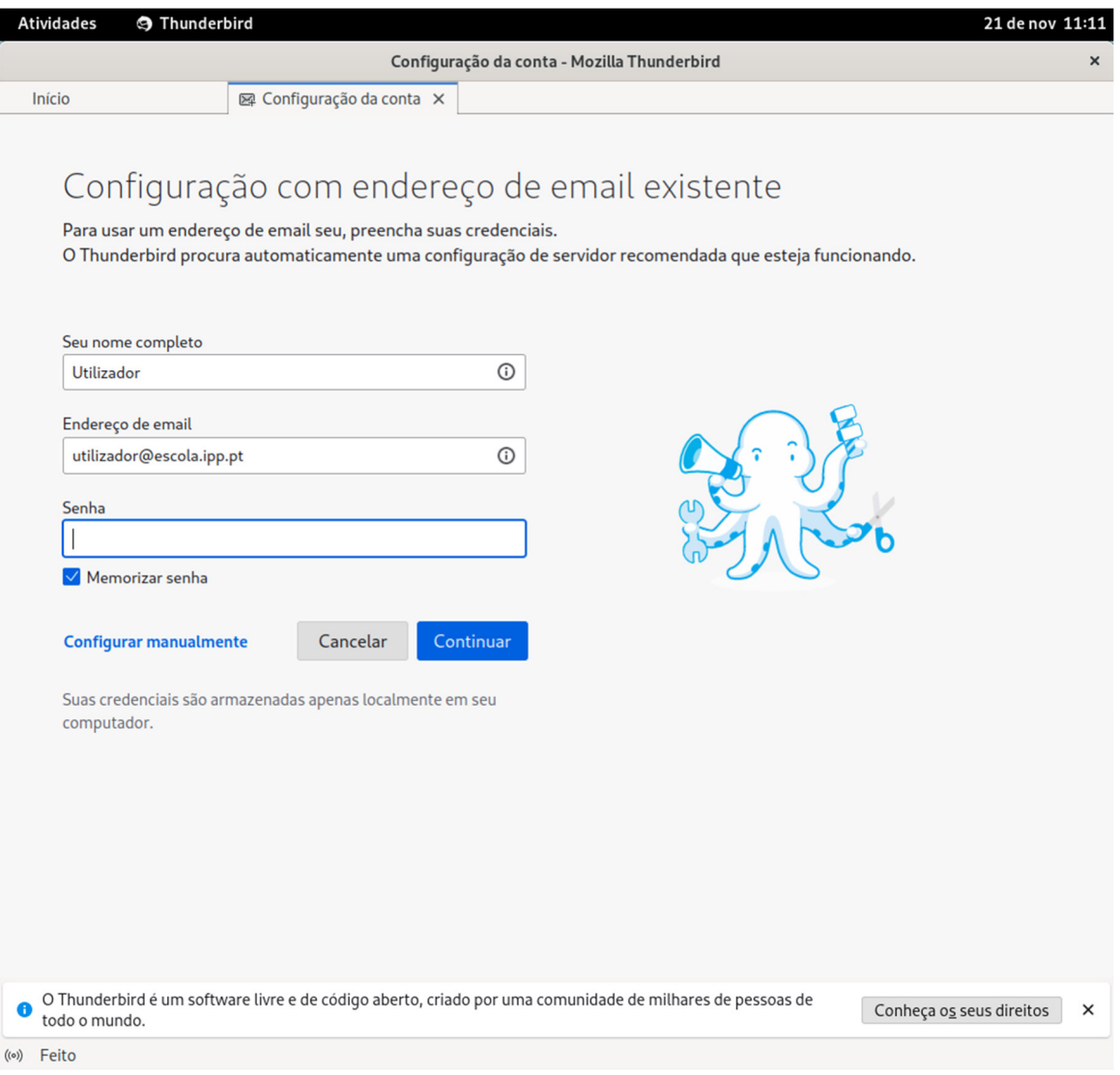

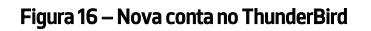

De seguida, o Thunderbird vai procurar automaticamente pelas definições de conta mais apropriadas, mas, por enquanto, ainda não vai conseguir encontrar as corretas.

Assim sendo, recomenda-se a utilização das definições apresentadas na Figura 17.

De seguida, deve ser clicado no botão testar novamente para o Thunderbird verificar as definições conforme a Figura 18.

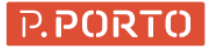

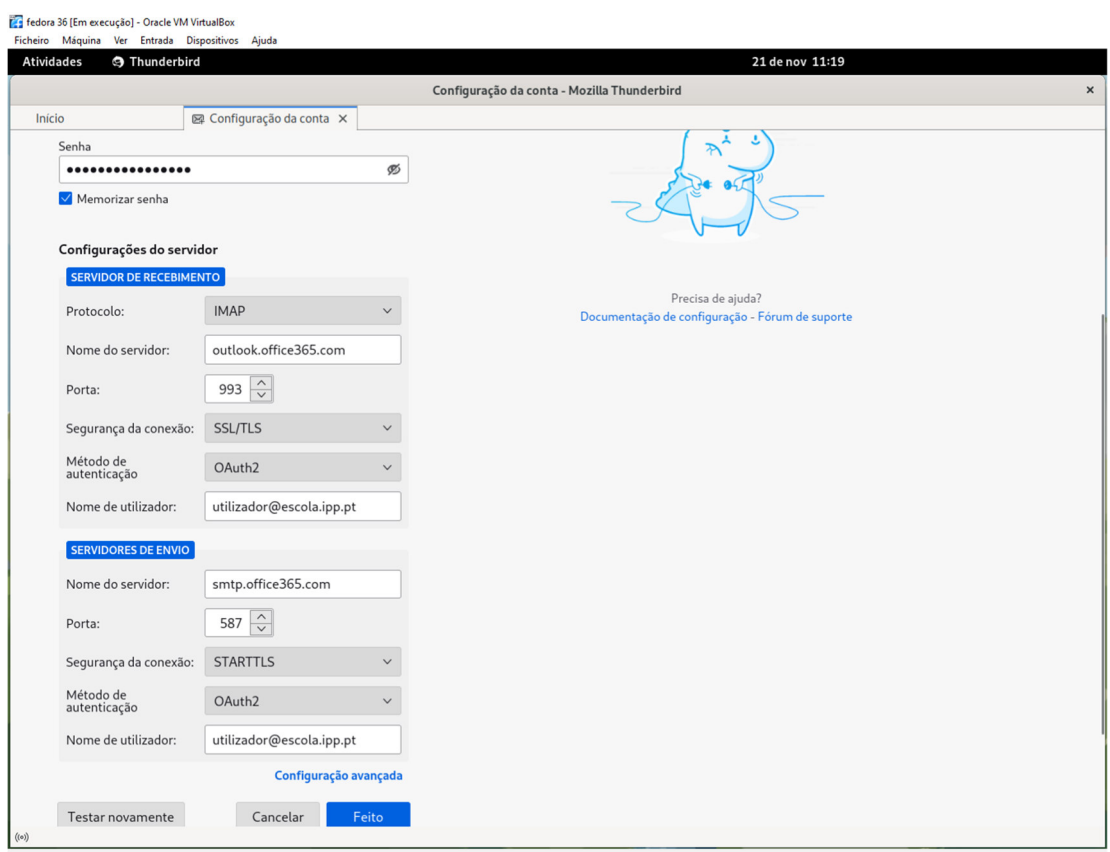

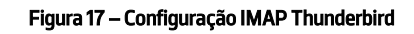

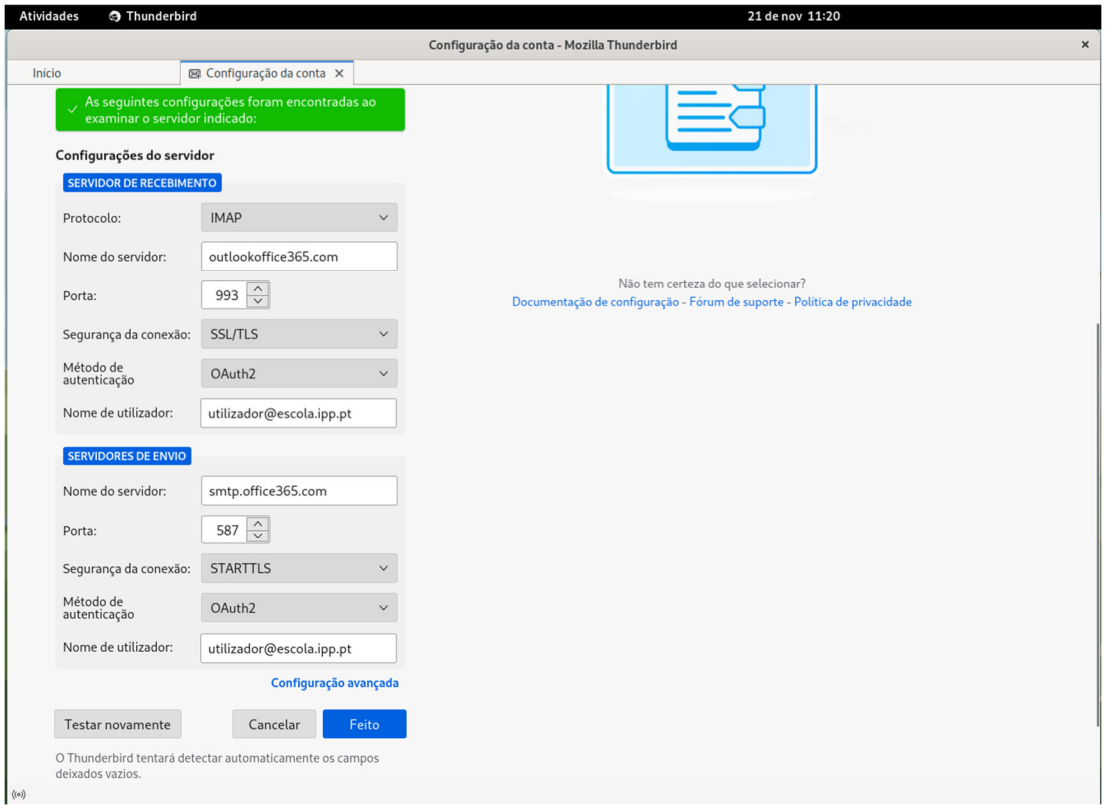

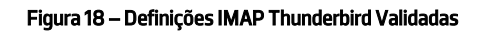

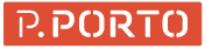

Posteriormente, deve ser carregado no botão Feito e será espoletado o processo de login no office 365 conforme a Figura 19:

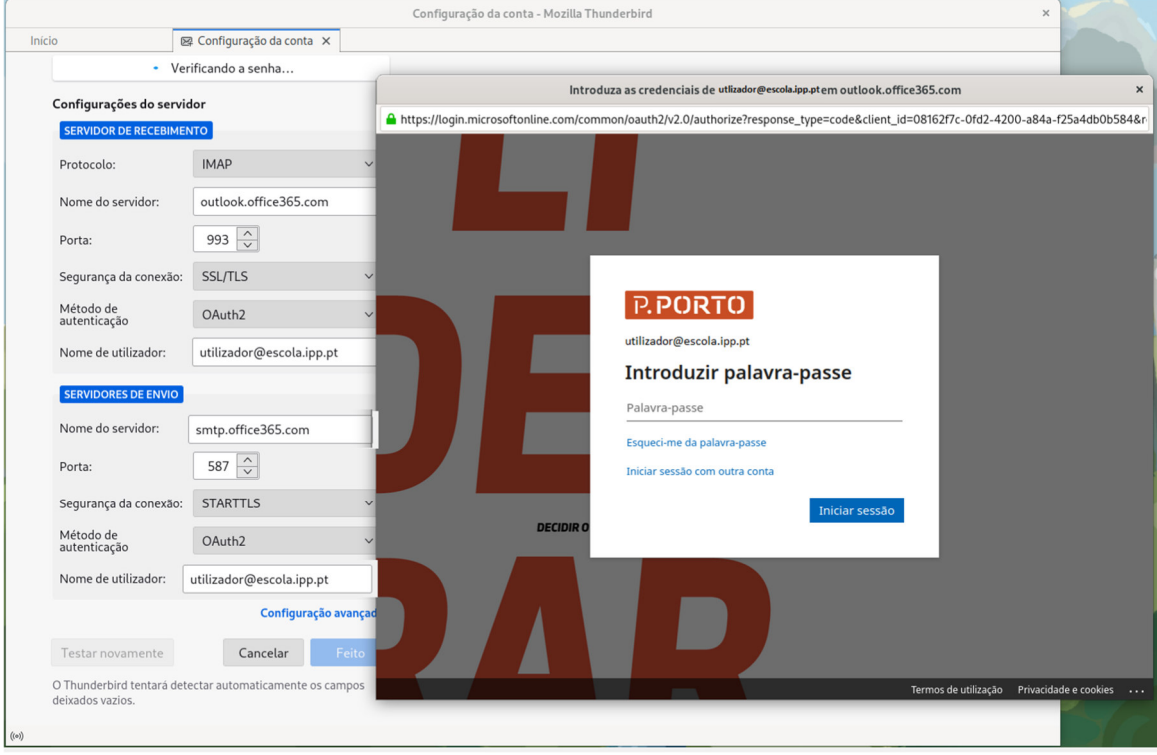

Figura 19 – Thunderbird Login Office 365

Na janela de autenticação do Office 365 devem ser introduzidas as credenciais do P.Porto e clicado no botão iniciar sessão. Se a autenticação tiver sucesso e se o MFA estiver ativo será pedido o segundo fator de autenticação (cf. Figura 20).

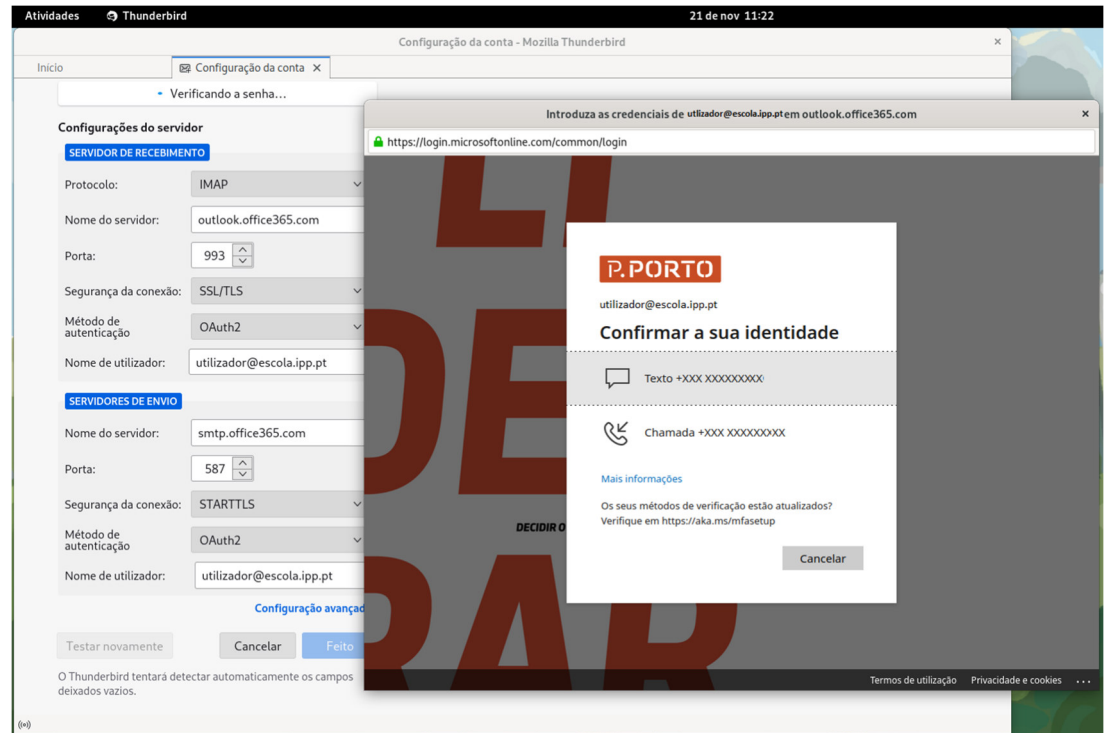

Figura 20 – Thunderbird Login Office 365 Segundo fator

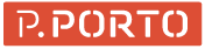

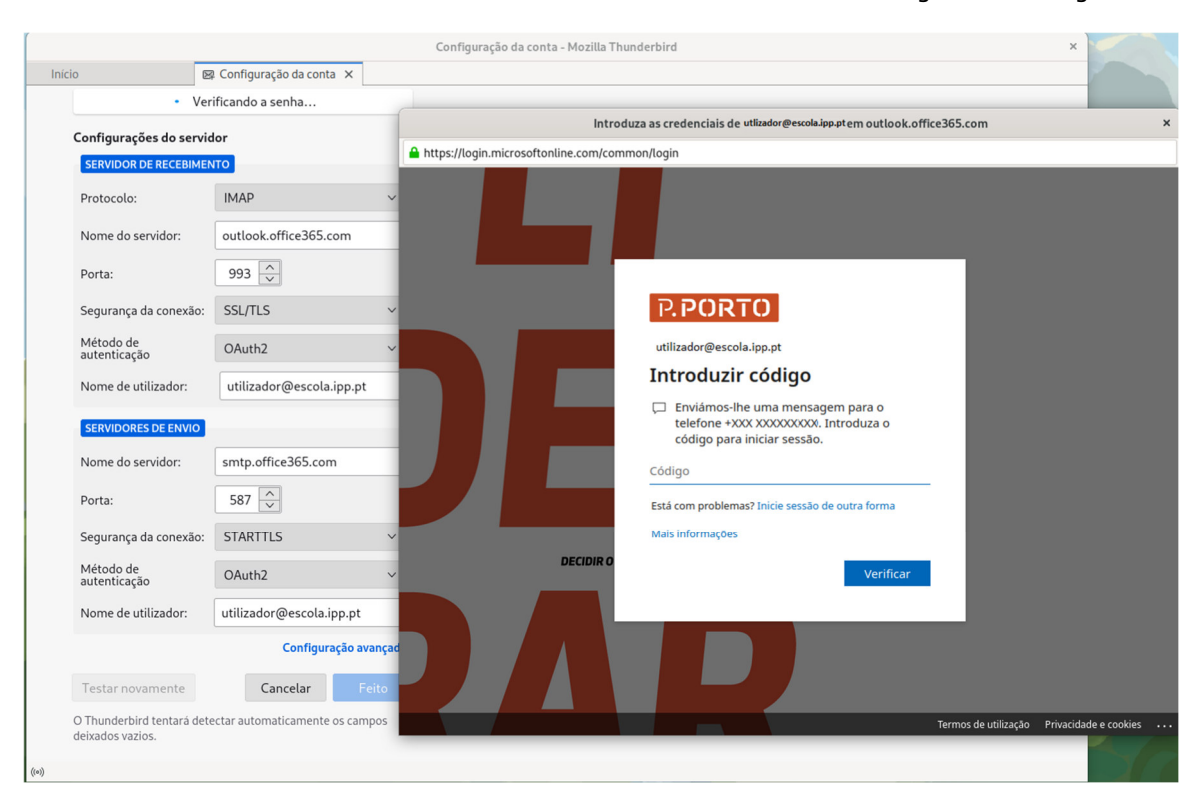

Deve ser escolhido o método mais conveniente. Posto isto deve ser introduzido o código conforme Figura 21.

Figura 21 – Thunderbird Login Office 365 Segundo fator código

Finalmente deve ser clicado o botão verificar e o assistente passa para a fase final do office.

Se o MFA não estiver ativo, o assistente de passara de seguida para este passo (cf. Figura 22):

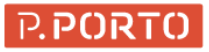

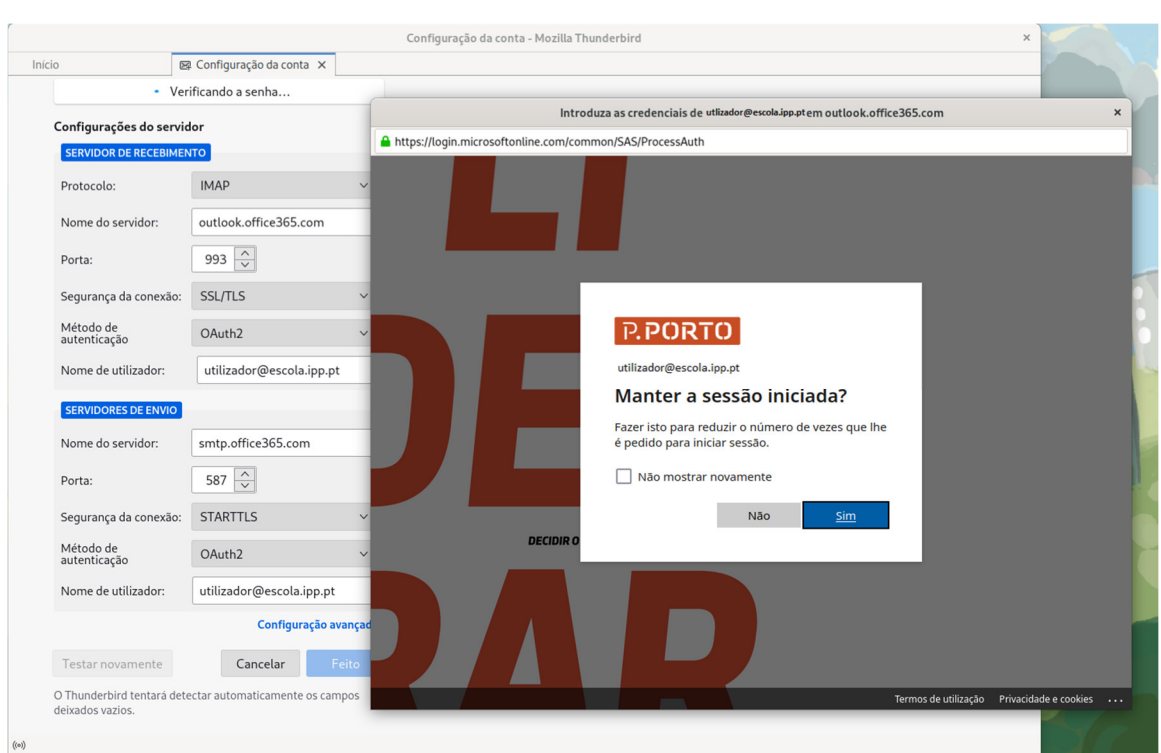

Figura 22 – Thunderbird Login Office 365 sessão iniciada

Deve ser escolhida a opção sim e, com isto a configuração de login está feita.

Deve ser clicado no botão feito do Thunderbird conforme Figura 23:

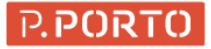

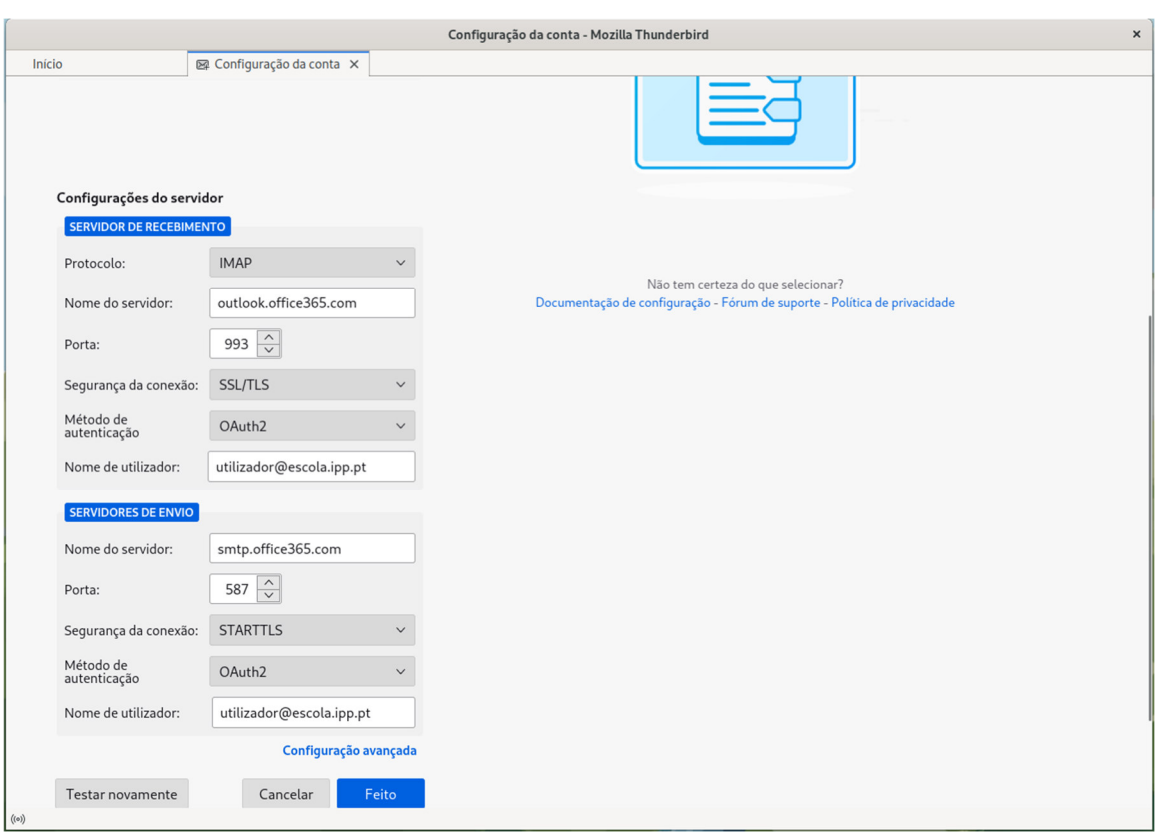

Figura 23 - Thunderbird Conclusão

Posto isto a conta está configurada, no entanto, ainda são necessários mais alguns passos.

Como o IMAP funciona com um mecanismo de pastas remotas, é necessario verificar e subscrever caso não estejam as seguintes:

- **•** Itens Eliminados
- Rascunhos
- **•** Itens Enviados

Para isso é necessário clicar com o botão direito do rato em cima da conta conforme a Figura 24:

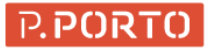

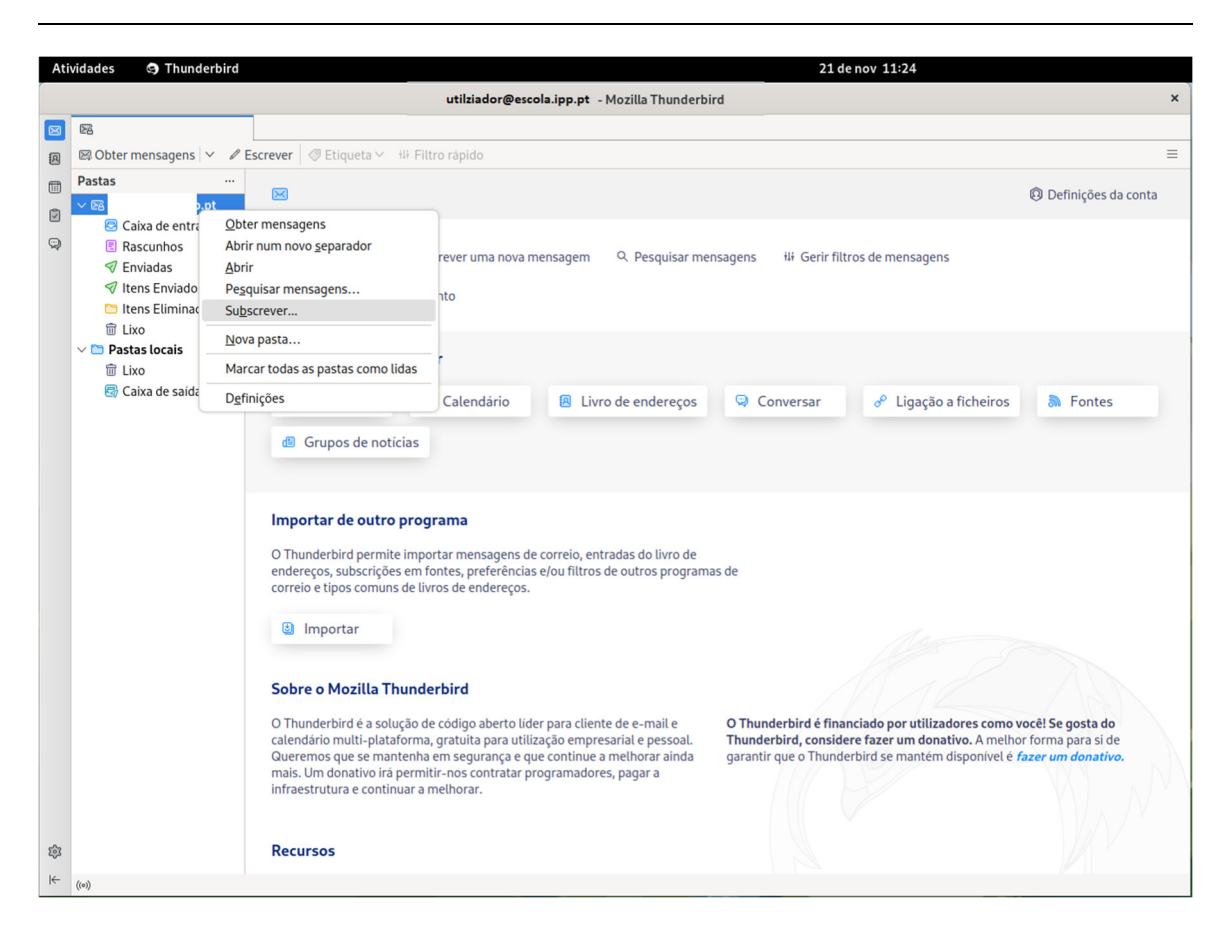

Figura 24 – Thunderbird Pastas Selecionadas

Deve ser clicado com o rato na opção subscrever. De seguida, devem ser selecionadas as pastas anteriormente referidas conforme a Figura 25:

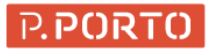

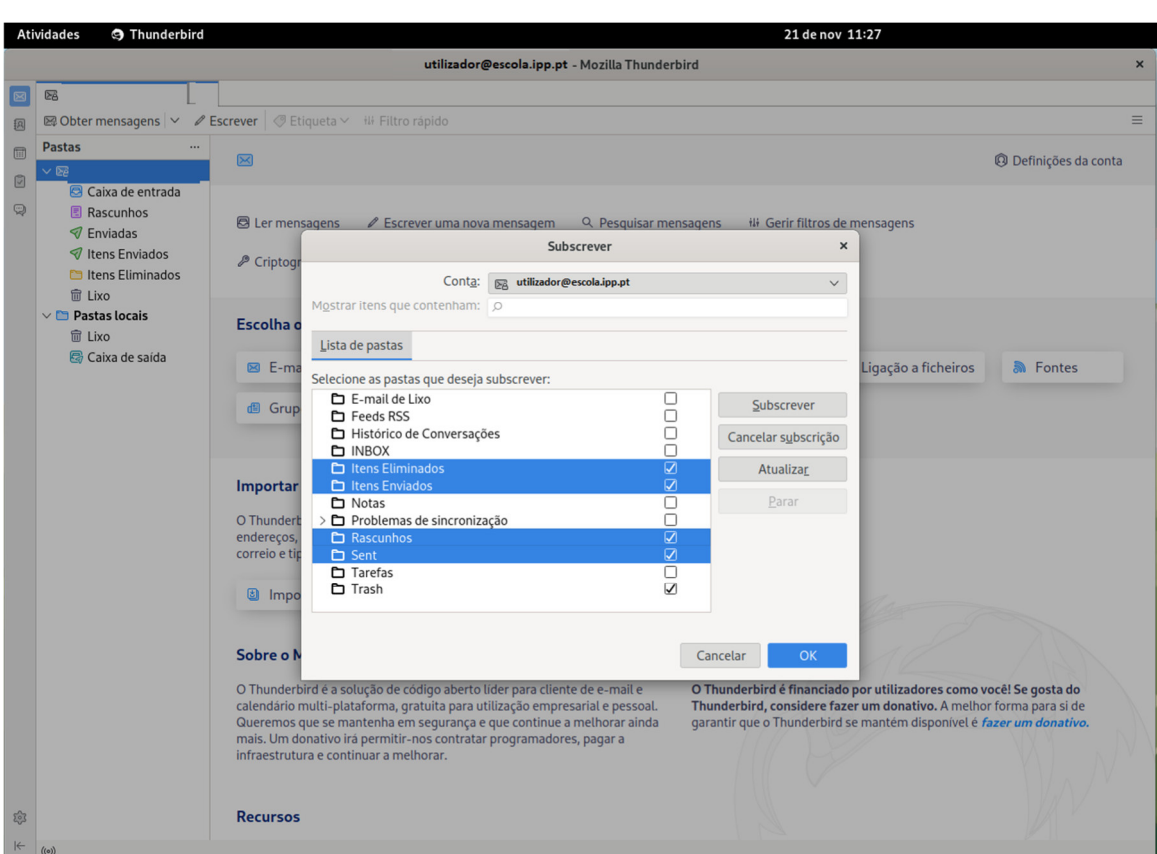

Figura 25 – Thunderbird Seleção de Pastas

Posto isto deve ser clicado no botão OK e as pastas apareceram do lado esquerdo.

Subsequentemente, devem ser alteradas as definições para isso, deve ser novamente clicado com o botão direito sobre a conta e escolher a opção definições conforme. Figura 26:

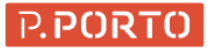

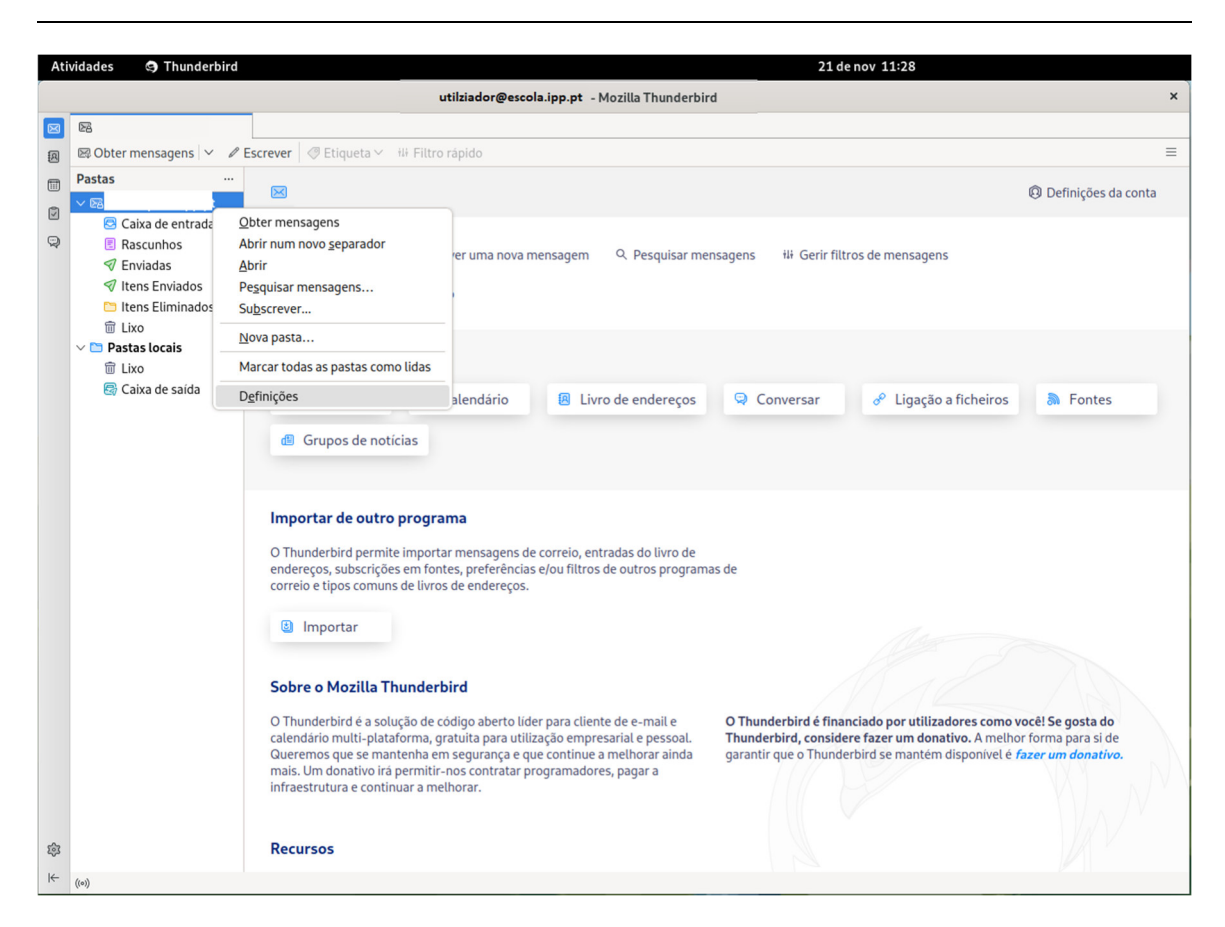

Figura 26 – Thunderbird Definições de conta

No menu definições de servidor deve ser alterado a propriedade: "Se eu apagar uma mensagem:" para Itens Eliminados conforme a Figura 27.

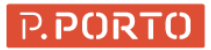

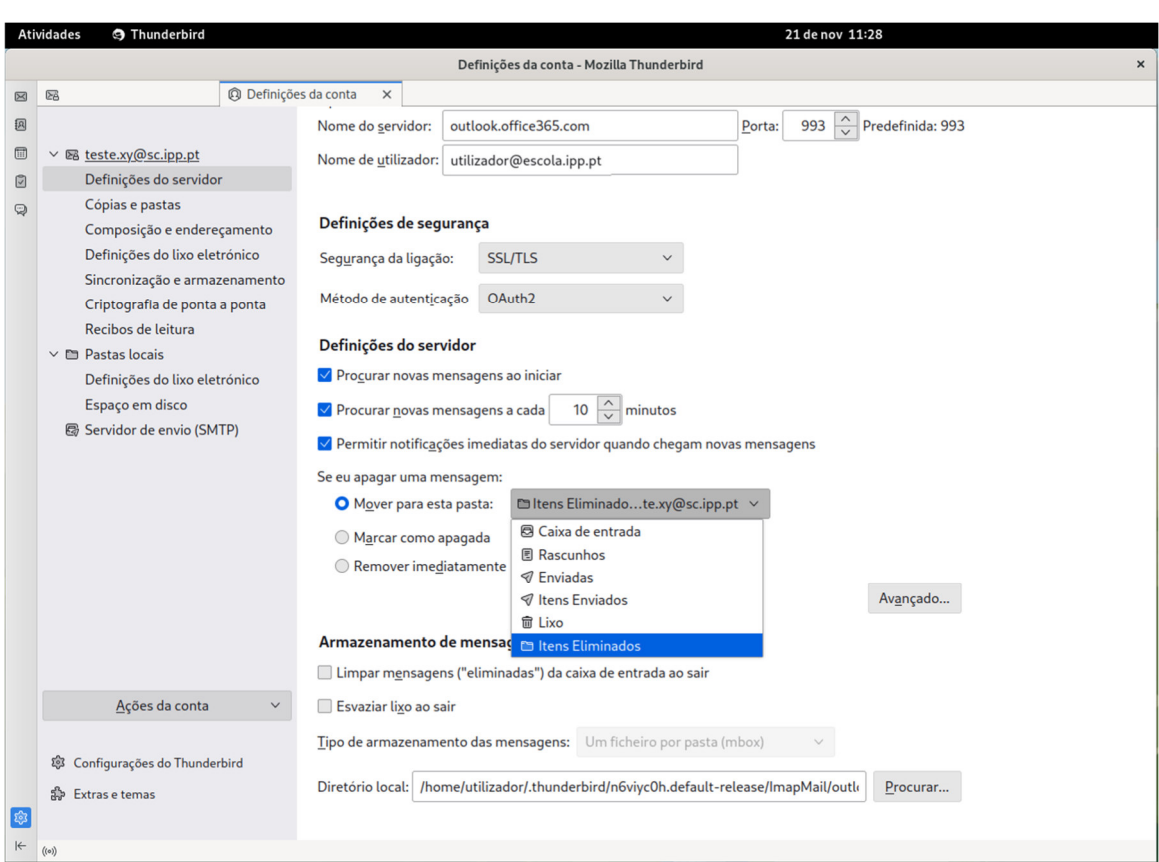

Figura 27 – Thunderbird Itens Eliminados

Em seguida, ainda é necessario desativar o controlo do lixo. Para isso, deve no menu Definições de lixo, devem ser retirados os vistos de:

- Livro Pessoal de Endereços
- Ativar controlos de lixo para esta conta

Conforme a Figura 28:

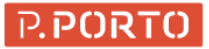

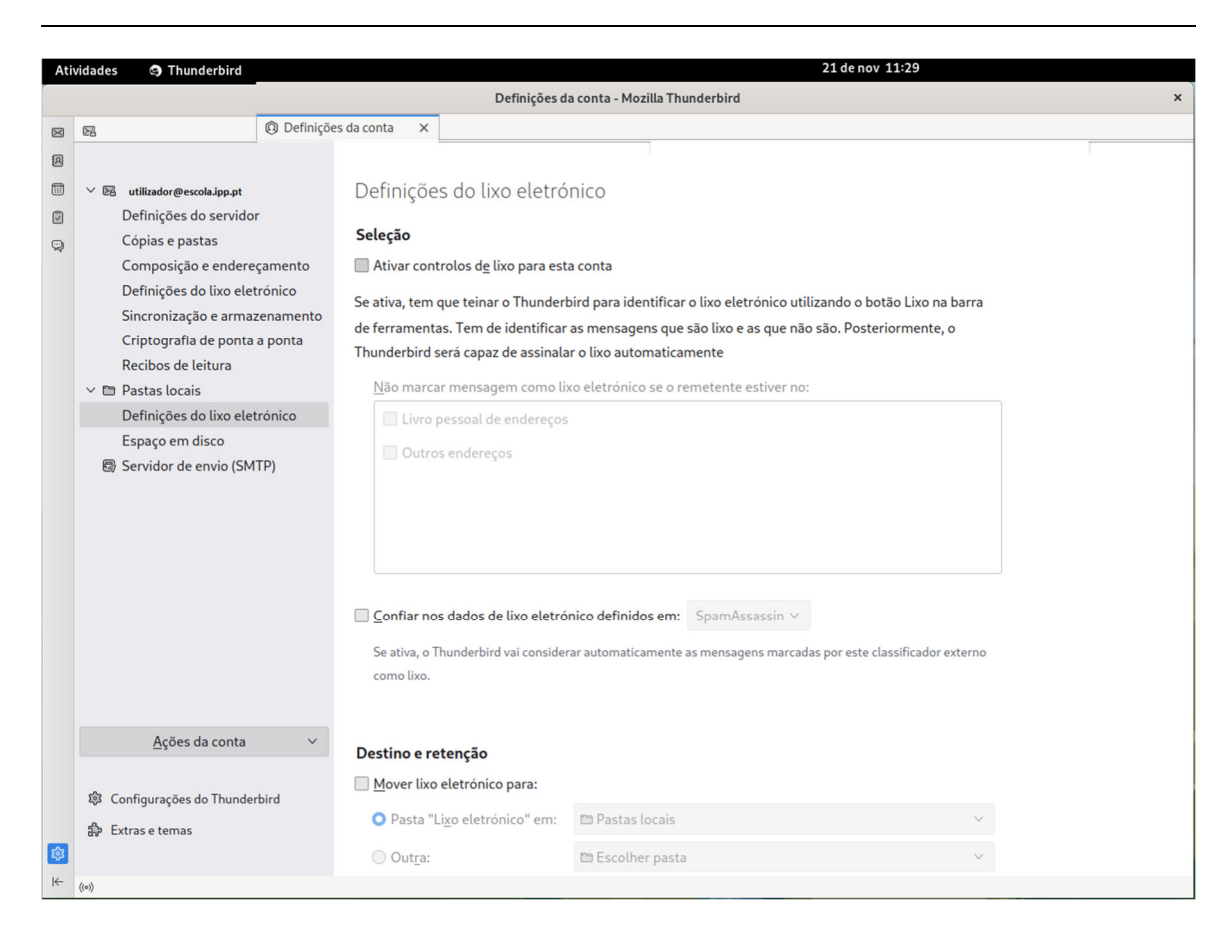

Figura 28 – Thunderbird Controlo de Lixo

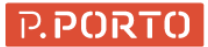

# **3.4 Configurações Gerais**

Até ao momento, foram apresentados os exemplos de configuração para as aplicações cliente mais populares. Essas configurações podem de certa forma ser aplicadas a outros sistemas operativos desde que por exemplo a versão do Thunderbird seja igual ou superior.

Ainda sim, de certa forma é possível configurar o acesso ao email do office 365 via:

- Exchange (Mapi)
- $\bullet$  IMAP
- $\bullet$  POP

### 3.4.1 Configurações IMAP

As configurações gerais IMAP são as seguintes:

Servidor de Receção:

- Nome do Servidor: outlook.office365.com
- Porta:993
- Segurança da conexão: SSL/TLS
- Método de Autenticação: OAuth2

Servidor de Envio:

- Nome do Servidor: smtp.office365.com
- Porta:587
- Segurança da conexão: STARTTLS
- Método de Autenticação: OAuth2

Não esquecer a verificação das pastas remotas a serem subscritas.

## 3.4.2 Configurações POP

As configurações gerais POP são as seguintes:

Servidor de Receção:

- Nome do Servidor: outlook.office365.com
- Porta:995
- Segurança da conexão: SSL/TLS
- Método de Autenticação: OAuth2

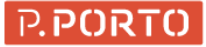

#### Servidor de Envio:

- Nome do Servidor: smtp.office365.com
- Porta:587
- Segurança da conexão: STARTTLS
- Método de Autenticação: OAuth2